# **TELEPÍTÉSI ÚTMUTATÓ INSPIRON™**

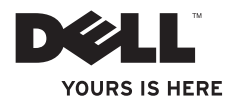

# **TELEPÍTÉSI ÚTMUTATÓ INSPIRON™**

Szabályozási modell: D02U széria Szabályozási típus: D02U001 és D02U002

# **Megjegyzések, "Vigyázat!" jelzések és figyelmeztetések**

- **MEGJEGYZÉS:** A MEGJEGYZÉSEK a számítógép biztonságosabb és hatékonyabb használatát elősegítő fontos tudnivalókat tartalmaznak.
- **FIGYELMEZTETÉS: A FIGYELMEZTETÉS hardverhiba vagy adatvesztés lehetőségére hívja fel a figyelmet, egyben közli a probléma elkerülésének módját.**
- **FIGYELEM: A FIGYELEM! jelzések esetleges tárgyi és személyi sérülésekre, illetve életveszélyre hívják fel a figyelmet.**

**A dokumentumban közölt információ külön értesítés nélkül is megváltozhat.**

#### **© 2009 Dell Inc. Minden jog fenntartva.**

\_\_\_\_\_\_\_\_\_\_\_\_\_\_\_\_\_\_

A Dell Inc. előzetes írásos engedélye nélkül szigorúan tilos a dokumentumokat bármilyen módon sokszorosítani.

A szövegben használt márkajelzések: a Dell, a DELL logó, a YOURS IS HERE, az Inspiron, a Dell On Call és<br>a DellConnect a Dell Inc. márkajelzései; az Intel bejegyzett védjegy és az Atom az Intel Corporation védjegye<br>az Egye védjegye vagy bejegyzett védjegye; a Microsoft, a Windows, a Windows Vista, és a Windows Vista start gomb logó a Microsoft Corporation védjegyei vagy bejegyzett védjegyei az Egyesült Államokban és más országokban; a Blu-ray Disc a Blu‑ray Disc Association bejegyzett védjegye; a Bluetooth a Bluetooth SIG, Inc. tulajdonában levő bejegyzett védjegy és a Dell licensz alatt használja azt.

A dokumentumban egyéb védjegyek és védett nevek is szerepelhetnek, amelyek a védjegyet vagy nevet bejegyeztető cégre, valamint annak termékeire vonatkoznak. A Dell Inc. elhárít minden, a sajátján kívüli védjegyekkel és márkanevekkel kapcsolatban benyújtott tulajdonjogi keresetet.

# **Tartalomjegyzék**

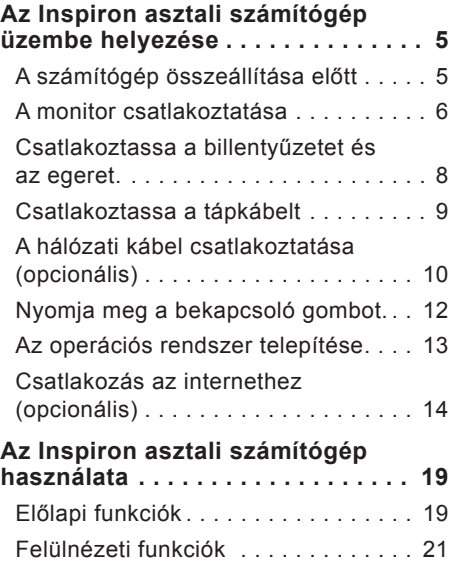

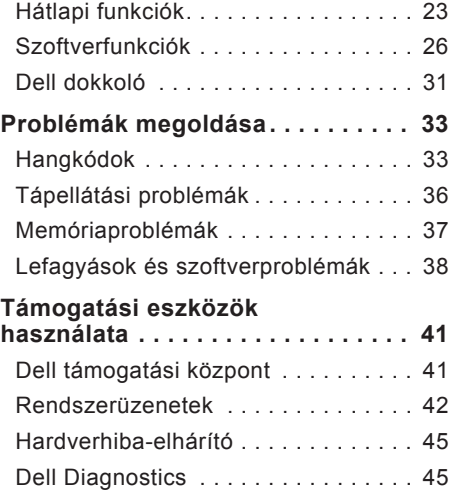

#### **Tartalomjegyzék**

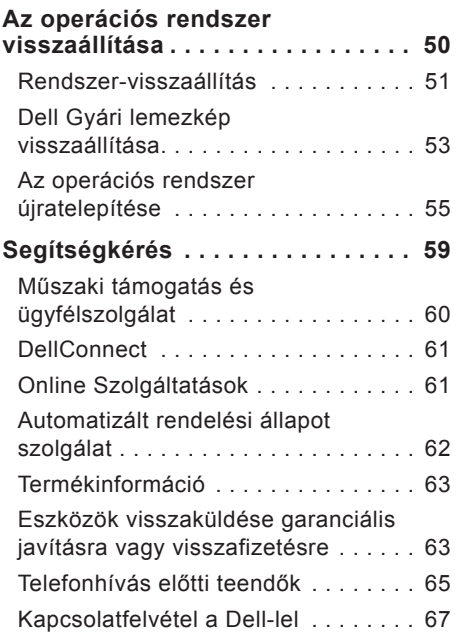

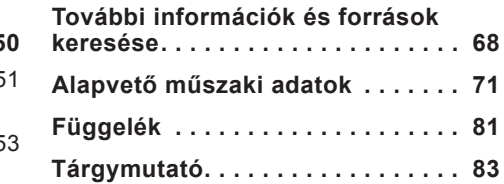

# <span id="page-6-0"></span>**Az Inspiron asztali számítógép üzembe helyezése**

Ez a fejezet tartalmazza az Inspiron™ 300/400 számítógép beüzemelésével kapcsolatos tudnivalókat.

**FIGYELEM: Az ebben a részben ismertetett műveletek elvégzése előtt olvassa el a számítógéphez kapott biztonsági utasításokat. További biztonsági útmutatásokat a www.dell.com/regulatory\_compliance címen található, a szabályozási megfelelőséget ismertető (angol nyelvű) honlapon talál.**

## **A számítógép összeállítása előtt**

A számítógép elhelyezésekor ügyeljen arra, hogy legyen elérhető közelségben áramforrás, megfelelő szellőzés, és sima, vízszintes felület, amelyre ráteszi a számítógépet.

A megfelelő szellőzés hiánya következtében a számítógép túlmelegedhet. A túlmelegedés elkerülése érdekében ügyeljen arra, hogy hátul legalább 10 cm-t, oldalt pedig legalább 5 cm-t hagyjon szabadon. Bekapcsolt állapotban soha ne helyezze a számítógépet zárt helyre, például szekrénybe vagy fiókba.

# <span id="page-7-0"></span>**A monitor csatlakoztatása**

Inspiron 300: Csatlakoztassa a monitort az integrált VGA csatlakozó segítségével.

Inspiron 400: Csatlakoztassa a monitort az integrált VGA vagy HDMI csatlakozó segítségével. A jobb teljesítmény érdekében javasolt a képernyő HDMI csatlakozóval történő csatlakoztatása.

HDMI‑DVI átalakító és további HDMI kábelek vásárolhatók a Dell honlapján a **www.dell.com** címen.

Használja a számítógépen és a képernyőn található csatlakozóknak megfelelő kábelt. A következő táblázat alapján azonosíthatók a számítógépen és a képernyőn található csatlakozók.

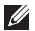

**MEGJEGYZÉS:** Amikor csak egy képernyőt csatlakoztat, akkor azt a számítógép CSAK EGY csatlakozójához csatlakoztassa.

#### **Az Inspiron asztali számítógép üzembe helyezése**

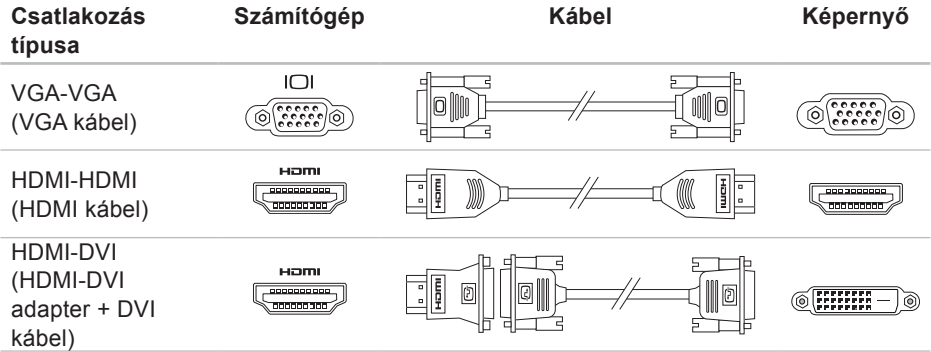

## <span id="page-9-0"></span>**Csatlakoztassa a billentyűzetet és az egeret.**

Csatlakoztassa az USB billentyűzetet és egeret a számítógép hátulján lévő USB csatlakozókhoz.

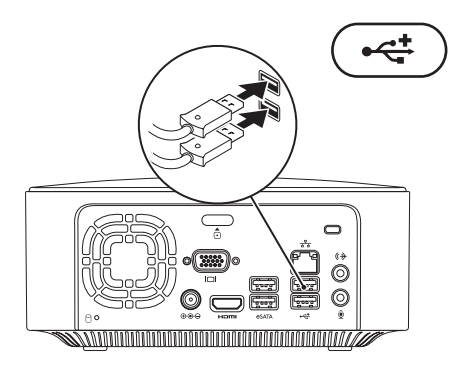

## <span id="page-10-0"></span>**Csatlakoztassa a tápkábelt**

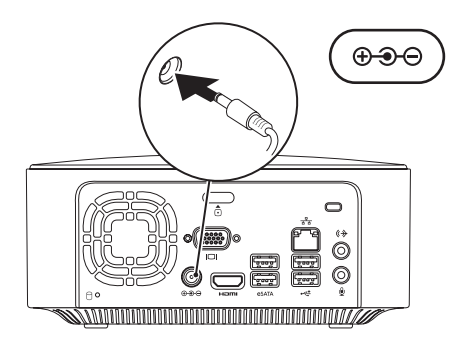

## <span id="page-11-0"></span>**A hálózati kábel csatlakoztatása (opcionális)**

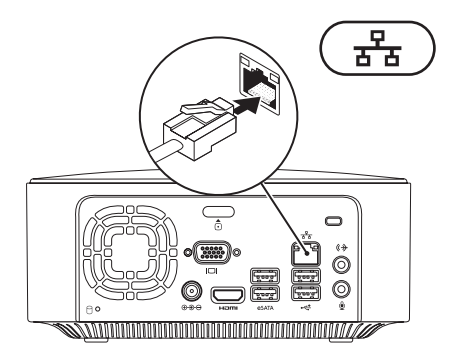

A számítógép összeállításának befejezéséhez hálózati kapcsolat nem szükséges, de amennyiben rendelkezik meglévő hálózattal vagy olyan internetkapcsolattal, amely vezetékes kapcsolatot használ (mint például szélessávú eszköz vagy Ethernet csatlakozó), az most csatlakoztatható.

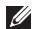

**MEGJEGYZÉS:** Kizárólag Ethernet kábelt (RJ45 csatlakozóval szerelt) használjon a hálózati aljzathoz való csatlakozáskor. Telefonkábel (RJ11 csatlakozó) nem csatlakoztatható a hálózati csatlakozó aljzatba.

A számítógép hálózathoz vagy szélessávú eszközhöz való csatlakoztatásakor a hálózati kábel egyik végét csatlakoztassa egy hálózati portba vagy egy szélessávú eszközbe. A hálózati kábel másik végét csatlakoztassa a számítógép hátlapján található hálózati aljzatba (RJ45 csatlakozó). A megfelelően szilárd csatlakozást kattanás jelzi.

A hálózati aljzatnak két jelzőfénye van, az egyik a hálózati aktivitást, a másik pedig a hálózati kapcsolat integritását jelző fény.

## <span id="page-13-0"></span>**Nyomja meg a bekapcsoló gombot.**

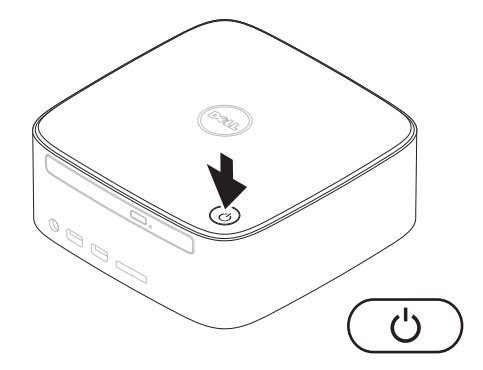

## <span id="page-14-0"></span>**Az operációs rendszer telepítése**

Ez a Dell számítógép elő van készítve a vásárláskor kiválasztott operációs rendszer futtatására.

#### **A Microsoft Windows telepítése**

A Microsoft® Windows® első üzembe helyezéséhez kövesse a képernyőn megjelenő utasításokat. Ezen lépések feltétlenül szükségesek, és elvégzésük bizonyos időt vesz igénybe. A megjelenő Windows telepítő képernyőkön több műveletet is végre kell hajtani, mint például a licencszerződések elfogadása, a beállítások elvégzése és az internetkapcsolat beállítása.

**VIGYÁZAT: Ne szakítsa meg az operációs rendszer telepítését. Ha megszakítja, akkor lehet, hogy nem lesz képes használni a számítógépet, és újra kell telepítenie az operációs rendszert.**

**MEGJEGYZÉS:** A számítógép optimális teljesítményének elérése érdekében javasolt a Dell terméktámogatási oldalán, a **support.dell.com** címen elérhető legfrissebb BIOS és illesztőprogramok letöltése és telepítése.

#### **Az Ubuntu telepítése**

Az Ubuntu® első telepítéséhez kövesse a képernyőn megjelenő utasításokat. Az operációs rendszerrel kapcsolatos részletesebb információkért lásd a számítógéppel szállított *Ubuntu gyors üzembe helyezési útmutatót*.

# <span id="page-15-0"></span>**Csatlakozás az internethez (opcionális)**

Az internetcsatlakozáshoz külső modemes vagy hálózati kapcsolat, valamint internetszolgáltató szükséges.

Amennyiben a külső USB modem vagy WLAN eszköz nem része az eredeti összeállításnak, úgy azok megvásárolhatók a Dell honlapján a **www.dell.com** címen.

## **Vezetékes kapcsolat beállítása**

- • Ha betárcsázós kapcsolata van, az internetkapcsolat létrehozása előtt csatlakoztassa a telefonvonalat az opcionális külső USB modemhez és a telefon fali aljzatához.
- • Amennyiben DSL vagy kábel/ műholdas modemkapcsolatot használ, kérjen útmutatást a beállításhoz internetszolgáltatójától.

A vezetékes internetkapcsolat beállításához kövesse a [15](#page-16-0) oldalon található "Az internetkapcsolat beállítása" fejezet utasításait.

## <span id="page-15-1"></span>**Vezeték nélküli kapcsolat beállítása**

**MEGJEGYZÉS:** A vezeték nélküli útválasztó beállításához használja az útválasztóval kapott dokumentációt.

Mielőtt a vezeték nélküli internetkapcsolatot használni tudná, csatlakoznia kell a vezeték nélküli útválasztóhoz.

Kapcsolat beállítása a vezeték nélküli útválasztóval:

#### Windows XP

- **1.** Mentsen el és zárjon be minden nyitott fájlt, majd lépjen ki minden futó alkalmazásból.
- **2.** Kattintson a **Start**→ **Vezérlőpult** elemre.
- **3.** Kattintson a **Hálózati kapcsolatok** lehetőségre.
- **4.** A **Hálózati kapcsolatok** ablakban kattintson az **Új kapcsolatok létrehozása** lehetőségre.
- **5.** Kövesse a kijelzőn megjelenő utasításokat a telepítés befejezéséhez.

#### Windows Vista®

- **1.** Mentsen el és zárjon be minden nyitott fájlt, majd lépjen ki minden futó alkalmazásból.
- **2.** Kattintson a **Start** → **Csatlakozás** elemre.
- **3.** Kövesse a kijelzőn megjelenő utasításokat a telepítés befejezéséhez.

#### Windows 7

**1.** Mentsen el és zárjon be minden nyitott fájlt, majd lépjen ki minden futó alkalmazásból.

- **2.** Kattintson a **Start** →**Vezérlőpult**→ **Hálózat és megosztás**→ **Csatlakozás hálózathoz** lehetőségre.
- **3.** A beállítás elvégzéséhez kövesse a képernyőn megjelenő utasításokat.

#### <span id="page-16-0"></span>**Az internetkapcsolat beállítása**

Az internetszolgáltatók és ajánlataik országonként változnak. Az országában elérhető ajánlatokkal kapcsolatban vegye fel a kapcsolatot internetszolgáltatójával.

Amennyiben nem tud kapcsolódni az internetre, de a múltban sikeresen csatlakozott, akkor esetleg szolgáltatójánál van szolgáltatásleállás. Lépjen kapcsolatba internetszolgáltatójával a szolgáltatás állapotának ellenőrzése céljából, vagy próbálja meg újra a csatlakozást később.

Készítse elő az internetszolgáltatótól kapott információkat. Amennyiben nincsen internetszolgáltatója (ISP), a **Csatlakozás az internethez** varázsló segítségével kereshet egyet.

**Az Inspiron asztali számítógép üzembe helyezése**

Az internetkapcsolat beállításához:

Windows XP

- **1.** Mentsen el és zárjon be minden nyitott fájlt, majd lépjen ki minden futó alkalmazásból.
- **2.** Kattintson a **Start**→ **Vezérlőpult** elemre.
- **3.** A **Hálózat és internet** lehetőség alatt válassza az **Internetkapcsolat beállítása vagy módosítása** lehetőséget.

Megjelenik az **Internet tulajdonságai** ablak.

- **4.** Kattintson a **Létrehozás** lehetőségre. Megjelenik az **Új kapcsolat varázsló**.
- **5.** Kattintson a **Kapcsolódás** az internethez elemre.
- **6.** A következő ablakban válassza a megfelelő lehetőséget:
	- Amennyiben nincsen internetszolgáltatója (ISP), és ki

szeretne választani egyet, kattintson a **Választok egy internetszolgáltatót (ISP) a felkínált listából** pontra.

- Amennyiben kapott beállítási információkat internetszolgáltatójától, de nem kapott telepítő CD-t, kattintson a **Kézzel állítom be a kapcsolatomat** pontra.
- Amennyiben rendelkezik CD-vel, kattintson **Az internetszolgáltatótól kapott lemezt használom** pontra.
- **7.** Kattintson a **Next** (Tovább) gombra.

Amennyiben a Kézzel állítom be a kapcsolatomat lehetőséget választotta, lépjen a 8. lépésre. Egyébként a beállítás elvégzéséhez kövesse a képernyőn megjelenő utasításokat.

**MEGJEGYZÉS:** Amennyiben nem tudja, hogy melyik csatlakozástípust válassza, lépjen kapcsolatba internetszolgáltatójával.

- **8.** Válassza ki a megfelelő opciót a **Hogyan szeretne kapcsolódni az internethez?** kérdés alatt, majd kattintson a **Tovább** gombra.
- **9.** A telepítés befejezéséhez használja az internetszolgáltatójától kapott információkat.

Windows Vista

- **MEGJEGYZÉS:** A következő  $\mathscr U$ útmutatások a Windows alapértelmezett nézetére érvényesek, tehát ha a Dell™ számítógépen a beállítást a Windows Klasszikus nézetre állította, nem biztos, hogy ezek érvényesek lesznek.
- **1.** Mentsen el és zárjon be minden nyitott fájlt, majd lépjen ki minden futó alkalmazásból.
- **2.** Kattintson a **Start** → **Vezérlőpult** elemre.

**3.** Kattintson a **Hálózat és internet**→ **Hálózat és megosztás**→ **Kapcsolat beállítása**→ **Csatlakozás az internethez** pontra.

Megjelenik a **Csatlakozás az internethez** ablak.

- **MEGJEGYZÉS:** Amennyiben nem tudja, hogy milyen csatlakozástípust válasszon, kattintson a **Segítség a választáshoz** gombra, vagy lépjen kapcsolatba internetszolgáltatójával.
- **4.** Kövesse a képernyőn megjelenő utasításokat, és a beállítás befejezéséhez használja az internetszolgáltatójától kapott beállítási információkat.

Windows 7

**1.** Mentsen el és zárjon be minden nyitott fájlt, majd lépjen ki minden futó alkalmazásból.

**Az Inspiron asztali számítógép üzembe helyezése**

- **2.** Kattintson a **Start** → **Vezérlőpult** elemre.
- **3.** Kattintson a **Hálózat és megosztás**→ **Új kapcsolat vagy hálózat beállítása**→ **Csatlakozás az internethez** lehetőségre.

Megjelenik a **Csatlakozás az internethez** ablak.

- **MEGJEGYZÉS:**Amennyiben nem tudja, hogy milyen csatlakozástípust válasszon, kattintson a **Segítség a választáshoz** gombra, vagy lépjen kapcsolatba internetszolgáltatójával.
- **4.** Kövesse a képernyőn megjelenő utasításokat, és a beállítás befejezéséhez használja az internetszolgáltatójától kapott beállítási információkat.

# <span id="page-20-0"></span>**Az Inspiron asztali számítógép használata**

Ez a fejezet ismerteti az Inspiron™ asztali számítógép által nyújtott funkciókat.

# **Előlapi funkciók**

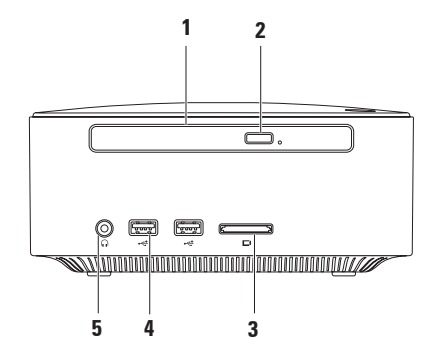

- **1 Optikai meghajtó (opcionális)**  Csak szabványos méretű (12 cm) CD, DVD és Blu-ray lemezek lejátszására vagy írására szolgál.
- **2 Optikai meghajtó kiadó gombja**  Megnyitásakor kinyitja az optikai meghajtó lemeztálcáját.
- **3 4 az 1-ben memóriakártya-olvasó** Könnyű és gyors megoldás a digitális fényképek, zenék, videók és dokumentumok megjelenítéséhez és megosztásához a következő típusú memóriakártyákról:
	- • Secure Digital (SD) memóriakártya
	- • Mini Secure Digital memóriakártya
	- • Micro SD/SDHC memóriakártya
- **4 USB 2.0 csatlakozók (2)**  Az olyan, alkalmanként használt USB eszközök csatlakoztatására használhatók, mint a memóriakártyák, digitális kamerák és MP3 lejátszók .
- **5 Fejhallgató csatlakozó** Fejhallgató csatlakoztatására.

## <span id="page-22-0"></span>**Felülnézeti funkciók**

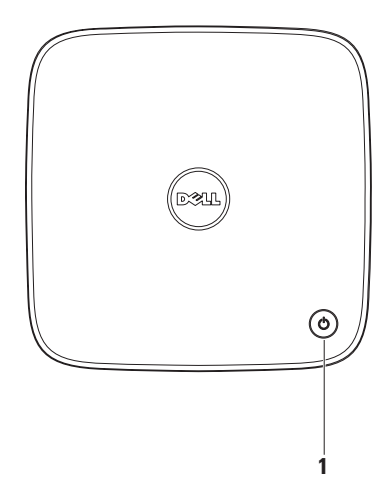

- **1 Bekapcsoló gomb és fény**  Megnyomásával be- és kikapcsolható a számítógép. A gomb közepén látható fény jelzi a tápellátás állapotát:
	- • Ki A számítógép ki van kapcsolva, hibernált állapotban van, vagy nem kap tápellátást.
	- • Folyamatos fehér A számítógép működik.
	- • Folyamatos narancs A számítógép alvó üzemmódban van, vagy probléma van az alaplappal.
	- • Villogó narancs Alaplap- vagy tápellátási problémát jelez.

MEGJEGYZÉS: Tápellátási problémákkal kapcsolatban tekintse meg a "Tápellátási problémák" fejezetet a [36](#page-37-1) oldalon.

# <span id="page-24-0"></span>**Hátlapi funkciók**

**Inspiron 300** 

**Inspiron 400**

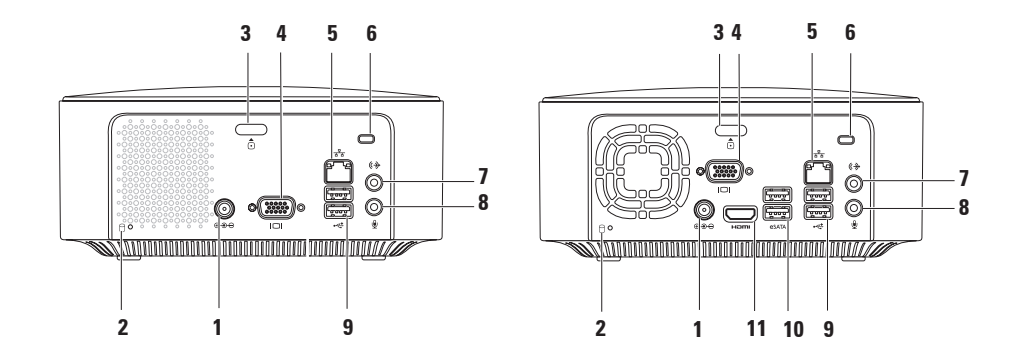

- **1 Hálózati adapter csatlakozó** Az áramellátás érdekében csatlakoztatja a számítógépet a hálózati adapterhez, és tölti az akkumulátort.
- **2 Merevlemez-meghajtó üzemjelzője**  Világít, amikor a számítógép adatokat olvas vagy ír. A villogó fehér fény a merevlemez aktivitását jelzi.
	- **FIGYELMEZTETÉS: Az adatok elvesztésének elkerülése érdekében a számítógépet soha ne kapcsolja ki, amikor a merevlemez üzemjelző lámpája villog.**
- **3 Felső fedél kioldógombja** Kinyitja a számítógép fedelét.
- **4 VGA-csatlakozó** Csatlakozó olyan videoeszközökhöz, mint a külső monitorok vagy kivetítők.
- **5 Hálózati csatlakozó és fény**  A számítógép hálózathoz vagy szélessávú eszközhöz csatlakoztatására szolgál.
- **6 Biztonsági kábel nyílása**  A nyíláson keresztül kereskedelmi forgalomban kapható lopásgátló eszközt csatlakoztathat a számítógéphez.

**MEGJEGYZÉS:** Mielőtt ilyen eszközt vásárolna, ellenőrizze, hogy befér-e a számítógép biztonsági kábel nyílásába.

- $|\mathbf{Q} \rangle$  **vonalkimenet csatlakozója** Integrált erősítővel rendelkező fejhallgatók és hangszórók csatlakoztatására szolgál.
- 8  $\boxed{\mathcal{L}}$  **Mikrofoncsatlakozó** Mikrofon csatlakoztatására szolgál, illetve hang rögzítésére az audio- vagy kommunikációs programokhoz.
- **9 USB 2.0 csatlakozók (2)**  USB-eszközök csatlakoztatásához, például az egér, billentyűzet, nyomtató, külső meghajtó vagy MP3-lejátszó.
- **10 eSATA csatlakozók (2)** Csatlakozók külső SATA és eSATA tárolóeszközökhöz.
- **11 HDMI csatlakozó** 2.1 hang- és videojelek TV készülékhez csatlakoztatására szolgál.

**MEGJEGYZÉS:** Amikor mind a HDMI, mind pedig a vonalkimentet csatlakoztatva van, a hang az analóg csatlakozón keresztül érkezik, nem pedig a HDMI csatlakozón.

# <span id="page-27-0"></span>**Szoftverfunkciók**

**MEGJEGYZÉS:**A fejezetben leírt funkciókkal kapcsolatban további információért tekintse meg a *Dell Technology Útmutatót* a merevlemezen vagy a Dell támogatási weboldalán a **support.dell.com/manuals** címen.

## **Termelékenység és kommunikáció**

Számítógépével prezentációkat, brosúrákat, képeslapokat, szűrőket és táblázatokat készíthet. Digitális fotókat és képeket szerkeszthet és tekinthet meg. A megrendelésen ellenőrizze a számítógépére telepített szoftvereket.

Az internethez való csatlakozás után weboldalakat nyithat meg, e-mail fiókot készíthet, és fájlokat tölthet le és fel.

### **Szórakozás és multimédia**

Számítógépével videókat nézhet, játékokat játszhat, saját CD-lemezeket hozhat létre, zenét vagy internetes rádióadókat hallgathat. A számítógép optikai meghajtója valószínűleg többféle lemezformátumot is támogat, beleértve a CD, DVD, és Blu-ray (amennyiben a vásárláskor kérték ezt a lehetőséget) lemezeket.

Képeket és videofájlokat tölthet le és másolhat át hordozható eszközökről, mint a digitális fényképezőgépek vagy a mobiltelefonok. Opcionális szoftveralkalmazások segítségével lehetősége van a zenei és videofájlok rendszerezésére és létrehozására, amelyeket azután lemezre rögzíthet vagy hordozható adathordozóra menthet, mint az MP3 lejátszók és a kézi médialejátszó eszközök.

#### **Az asztal testreszabása**

Az asztal testreszabható a megjelenés, felbontás, háttérkép, képernyőkímélő vagy az asztal más funkcióinak módosításával.

Az asztal testreszabása:

## Windows**®** XP

- **1.** A Képernyő tulajdonságai ablak megjelenítéséhez jobb egérgombbal kattintson az asztal egy üres területére.
- **2.** A **Képernyő tulajdonságai** ablak megnyitásához nyomja meg a **Tulajdonságok** gombot, és ismerje meg a testreszabható beállításokat.

#### Windows Vista**®**

- **1.** Kattintson az egér jobb gombjával az asztal egy szabad részén.
- **2.** Nyomja meg a **Testreszabás** gombot a **Megjelenés és hangok testreszabása** ablak megnyitásához, és ismerje meg a testreszabható beállításokat.

#### Windows 7

- **1.** Kattintson az egér jobb gombjával az asztal egy szabad részén.
- **2.** Nyomja meg a **Testreszabás** gombot a **Megjelenés és hangok módosítása a számítógépen** ablak megnyitásához, és ismerje meg a testreszabható beállításokat.

#### **Az energiagazdálkodási beállítások testreszabása**

Az operációs rendszer energiagazdálkodási lehetőségek menüjében állíthatja be az energiagazdálkodási beállításokat. A Dell számítógépre telepített Microsoft® Windows® operációs rendszer a következő lehetőségeket kínálja:

#### Windows Vista

• **Dell által ajánlott** — A legnagyobb teljesítményt nyújtja, amikor szükség van rá, inaktív állapotban pedig energiát takarít meg.

**Az Inspiron asztali számítógép használata**

- • **Energiatakarékos** Energiát takarít meg a számítógépen, lecsökkentve a rendszer teljesítményét a számítógép maximális élettartama érdekében, és lecsökkenti a számítógép által használt energiát annak élettartama alatt.
- • **Nagy teljesítmény** A legmagasabb teljesítményt nyújtja számítógépén a processzor sebességének állításával és a rendszerteljesítmény maximalizálásával.

#### Windows 7

- • **Energiatakarékos** Energiát takarít meg a számítógépen, lecsökkentve a rendszer teljesítményét a számítógép maximális élettartama érdekében, és lecsökkenti a számítógép által használt energiát annak élettartama alatt.
- • **Kiegyensúlyozott (javasolt)** Automatikusan kiegyensúlyozott teljesítményt nyújt az által, hogy csak a szükséges hardverelemek fogyasztanak energiát.

## **Információk átvitele az új számítógépre**

#### Windows XP

- **MEGJEGYZÉS:**A következő lépések a Windows alapértelmezett nézetére érvényesek, és nem feltétlenül érvényesek, ha a Dell™ számítógépen a Windows Klasszikus nézetet állítja be.
- **1.** Válassza a **Start**→ **Minden program**→ **Kellékek**→ **Rendszereszközök**→ **Fájlok és beállítások átvitele varázsló** menüpontot.
- **2.** Kövesse a **Fájlok és beállítások átvitele varázsló** utasításait.

#### Windows Vista

**MEGJEGYZÉS:**A következő lépések a Windows alapértelmezett nézetére érvényesek, és nem feltétlenül érvényesek, ha a Dell™ számítógépen a Windows Klasszikus nézetet állítja be.

- **1.** Kattintson a Start  $\bigoplus$  → Vezérlőpult→ **Rendszer és karbantartás**→ **Üdvözlőközpont**→ **Fájlok és beállítások átvitele lehetőségre.** . Amikor megjelenik a **Felhasználói fiók ellenőrzés** ablak, kattintson a **Tovább** gombra.
- **2.** Kövesse a **Windows Áttelepítő** varázsló utasításait.

Windows 7

- **1.** Kattintson a **Start** → **Vezérlőpult** elemre.
- **2.** A keresés mezőbe írja be: Átvitel, majd kattintson a **Fájlok átvitele másik számítógépről** lehetőségre.
- **3.** Kövesse a **Windows Áttelepítő** varázsló utasításait.

## **Az adatok biztonsági mentése**

Ajánlott a fájlok és mappák biztonsági mentése a számítógépen.

A fájlok biztonsági mentése:

Windows XP

- **1.** Kattintson **Start**→ **Programok**→ **Kellékek** → **Rendszereszközök**→ **Biztonsági mentés** lehetőségre.
- **2.** Kövesse a **Biztonsági másolat vagy visszaállítás** varázsló utasításait.

Windows Vista

- **1.** Kattintson a Start <sup>**+**</sup>→ Vezérlőpult→ **Rendszer és karbantartás**→ **A biztonsági mentés és visszaállítás központja**→ **Állományok mentése** lehetőségre.
- **2.** Ha megjelenik a **Felhasználói fiók felügyelete** ablak, kattintson a **Folytatás** gombra.

**Az Inspiron asztali számítógép használata**

- **MEGJEGYZÉS: A Windows Vista** bizonyos kiadásai lehetőséget kínálnak a számítógép biztonsági mentésére.
- **3.** Kövesse a **Biztonsági másolat vagy visszaállítás** varázsló utasításait.

Windows 7

- **1.** Kattintson a **Start** → **Vezérlőpult**→ **biztonsági mentés és visszaállítás**→ **lehetőségre**.
- **2.** Kattintson a **Biztonsági másolatok beállítása... lehetőségre**.
- **3.** Kövesse a **Biztonsági mentés beállítása** varázsló utasításait.

# <span id="page-32-0"></span>**Dell dokkoló**

A Dell dokkoló olyan ikonok csoportja, amelyek egyszerű hozzáférést biztosítanak a gyakran használt alkalmazásokhoz, fájlokhoz és mappákhoz. A dokkoló a következőképpen szabható személyre:

- • Ikonok hozzáadása vagy eltávolítása
- • Kapcsolódó ikonok csoportosítása kategóriákba
- • A dokkoló helyének és színének módosítása
- • Az ikonok viselkedésének módosítása

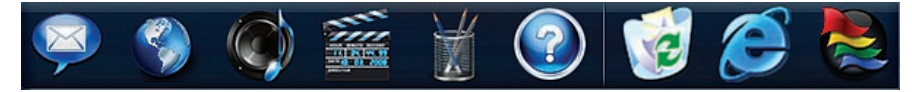

## **Kategória hozzáadása**

**1.** Jobb gombbal kattintson a dokkolóra, majd kattintson a **Hozzáad**→ **Kategória** lehetőségre.

 Megjelenik a **Kategória hozzáadása/ szerkesztése** ablak.

- **2.** A **Név** mezőben adja meg a kategória nevét.
- **3.** Válasszon ikont a kategóriához a **Kép kiválasztása:** mezőben.
- **4.** Kattintson a **Mentés** gombra.

## **Ikon hozzáadása**

Húzza a kívánt ikont a dokkolóra vagy kategóriára.

## **Kategória vagy ikon eltávolítása**

- **1.** Kattintson jobb gombbal a kategóriára vagy ikonra, majd a **Hivatkozás törlése** vagy **Kategória törlése** lehetőségre.
- **2.** Kövesse a kijelzőn megjelenő utasításokat.

## **A dokkoló személyre szabása**

- **1.** Kattintson az egér jobb gombjával a dokkolóra, majd a **Speciális beállítások...** lehetőségre.
- **2.** A dokkoló személyre szabásához válassza ki a kívánt beállítást.

# <span id="page-34-0"></span>**Problémák megoldása**

Ez az útmutató áttekintést ad a számítógép hibaelhárítására vonatkozó információkról. Ha nem tudja megoldani a problémát a következő útmutató segítségével, akkor tekintse meg a "Támogatási eszközök használata" részt a [41](#page-42-1) oldalon vagy a "Dell elérhetőségei" részt az [67](#page-68-1) oldalon.

# **Hangkódok**

A számítógép indításkor hangsorozattal jelzi az esetleges hibákat vagy problémákat. Ez az úgynevezett hangkódnak nevezett hangsor segít a probléma jellegének meghatározásában. Jegyezze fel a hibakódot és vegye fel a kapcsolatot a Dell-lel (lásd a "Dell elérhetőségei" részt az [67](#page-68-1) oldalon).

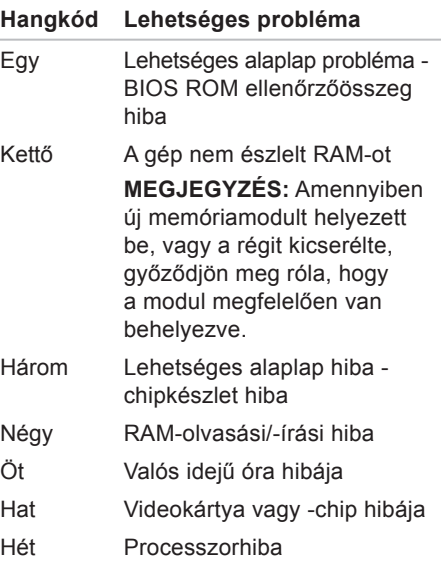

# **Hálózati problémák**

### **Vezeték nélküli kapcsolatok**

**Ha megszakadt a hálózati kapcsolat** — A vezeték nélküli útválasztó nem működik, vagy a vezeték nélküli kapcsolat letiltásra került a számítógépen.

- • Ellenőrizze, hogy bekapcsolta-e a vezeték nélküli útválasztót, és csatlakoztatta-e az adatforráshoz (kábelmodem vagy hálózati hub).
- • Újrakapcsolódás a vezeték nélküli útválasztóhoz. Lásd a "Vezeték nélküli kapcsolat beállítása" fejezetet a [14](#page-15-1) oldalon.

### **Vezetékes kapcsolatok**

#### **A hálózati kapcsolat megszakadt** —

- • Ellenőrizze, hogy csatlakoztatta-e a kábelt, és hogy nem sérült-e.
- • Ellenőrizze a hálózati aktivitást és a kapcsolat integritását jelző fény állapotát.
Az integrált hálózati kártyán lévő hálózati aktivitást és a kapcsolat integritását jelző fény olyan információkat szolgáltat, amelyek segítségével ellenőrizhető, hogy a kapcsolat működik-e, továbbá informál annak állapotával kapcsolatban:

Hálózat üzemjelzője:

- • Ki Nincs kapcsolat a számítógép és a hálózat között.
- • Villogó sárga Van kapcsolat a hálózat és a számítógép között.

Kapcsolat integritását jelző fény:

- • Ki A számítógép nem észlel fizikai kapcsolatot a hálózattal, vagy megfelelő kapcsolat van egy 10 Mb/s hálózat és a számítógép között.
- • Folyamatos zöld A 100 Mb/s-os hálózat és a számítógép között megfelelő a kapcsolat.
- Folyamatos narancs A 1000 Mb/s-os hálózat és a számítógép között megfelelő a kapcsolat.
- **MEGJEGYZÉS: A a hálózati aktivitást** és a kapcsolat integritását jelző fény a hálózati csatlakozón csak a vezetékes hálózati kapcsolatok esetében áll rendelkezésre. A hálózati aktivitást és a kapcsolat integritását jelző fény vezeték nélküli kapcsolatok esetén nem működik.

## **Tápellátási problémák**

**Ha az üzemjelző fény nem világít** — A számítógép ki van kapcsolva vagy nem kap tápellátást.

- • A váltóáramú adapter kábelét helyezze vissza a számítógépen lévő tápaljzatba, majd csatlakoztassa az elektromos hálózatra.
- • Ha a számítógép elosztóhoz csatlakozik, gondoskodjon arról, hogy az elosztó csatlakoztatva legyen a hálózati csatlakozóhoz, és a kapcsolója be legyen kapcsolva. A feszültségvédő készülékeket, elosztókat és a hosszabbítókábeleket kiiktatva ellenőrizze, hogy a számítógép megfelelően működik-e.
- • Ellenőrizze, hogy a hálózati csatlakozó megfelelően működik-e egy másik készülékkel, például egy lámpával.

Ha a probléma továbbá is fennáll**,** kérje a Dell segítségét (lásd "A Dell elérhetőségei" című részt az [67](#page-68-0) oldalon).

#### **Ha az üzemjelző fény fehér színnel világít és a képernyő nem működik** — Lehet, hogy a képernyő nincs csatlakoztatva, bekapcsolva, vagy nem a megfelelő bemeneti jelforrást választotta ki.

Győződjön meg róla, hogy a kijelző megfelelően csatlakoztatva van, és a megfelelő bemeneti jelforrást választotta ki. A kijelzőt kapcsolja ki, majd ismét be.

#### **Ha az üzemjelző fény folyamatos sárga színnel világít** —

- • A számítógép alvó állapotban van. A normál működés visszaállításához nyomjon le egy gombot a billentyűzeten, mozgassa az egeret, vagy nyomja meg a tápfeszültség gombot.
- • Vagy az alaplappal, vagy az áramforrással van gond. Kérje a Dell segítségét (lásd "A Dell elérhetőségei" című részt az [67](#page-68-0) oldalon).

#### **Ha az üzemjelző fény narancs színnel**

**villog** — Probléma lehet az alaplappal. Kérje a Dell segítségét (lásd "A Dell elérhetőségei" című részt az [67](#page-68-0) oldalon).

**Ha olyan interferenciaforrásokat talál, amelyek zavarják a vételt a számítógépen** — Egy nem kívánt jel okoz interferenciát más jelek zavarásával vagy letiltásával. Az interferencia néhány lehetséges oka:

- • Tápkábel, a billentyűzet és az egér hosszabbítókábelei.
- • Túl sok készülék csatlakozik egy elosztóra.
- • Több elosztó csatlakozik egy hálózati csatlakozóra.

## **Memóriaproblémák**

#### **Ha kevés memóriára vonatkozó üzenetet kap** —

- • Mentse el és zárja be a nyitva lévő fájlokat, lépjen ki a megnyitott programokból, és nézze meg, hogy ez megoldotta-e a problémát.
- • A szoftver dokumentációjában olvassa el a minimális memóriakövetelményekre vonatkozó részt. Amennyiben szükséges, telepítsen még memóriát (lásd a *Szervizelési kézikönyvet* a Dell támogatási honlapján, a **support.dell.com/manuals** címen).
- • Helyezze be újra a memóriamodulokat (lásd a *Szervizelési kézikönyvet* a Dell támogatási honlapján, a **support.dell.com/manuals** címen), hogy meggyőződjön arról, hogy a számítógép biztosan kommunikál a memóriával.

#### **Ha más memóriaproblémát tapasztal** —

- • Győződjön meg róla, hogy betartja a memória behelyezésére vonatkozó útmutatásokat (lásd a *Szervizelési kézikönyvet* a Dell Support honlapon, a **support.dell.com/manuals** címen).
- • Ellenőrizze, hogy a memóriamodul kompatibilis-e számítógépével. A számítógépbe DDR2 memória szükséges. A támogatott memóriatípusokra vonatkozó információkért lásd az "Alapvető műszaki adatok" c. részt a [71](#page-72-0) oldalon.
- • Futtassa a Dell Diagnostics segédprogramot (lásd a "Dell Diagnostics" c. részt a [45](#page-46-0) oldalon).
- • Helyezze be újra a memóriamodulokat (lásd a *Szervizelési kézikönyvet* a Dell támogatási honlapján, a **support. dell.com/manuals** címen), hogy meggyőződjön arról, hogy a számítógép biztosan kommunikál a memóriával.

## <span id="page-39-0"></span>**Lefagyások és szoftverproblémák**

**Ha a számítógép nem indul el** — Ellenőrizze a számítógéphez tartozó váltóáramú adapter csatlakozó és a fali csatlakozóaljzat csatlakozását.

**Ha a program nem reagál** — Állítsa le a programot:

- **1.** Nyomja le egyszerre a <Ctrl><Shift><Esc> billentyűket.
- **2.** Kattintson az **Alkalmazások** fülre.
- **3.** Kattintson a programra, amely nem válaszol
- **4.** Kattintson a **Feladat befejezése** gombra.

#### **Ha egy program ismételten lefagy** — Olvassa át a szoftver dokumentációját. Szükség esetén távolítsa el, majd telepítse újra a programot.

#### **MEGJEGYZÉS: A szoftverek** rendszerint rendelkeznek telepítési utasításokat tartalmazó

dokumentációval vagy CD-lemezzel.

**Ha a számítógép nem válaszol, vagy egy kék képernyő jelenik meg** —

#### **FIGYELMEZTETÉS: Ha az operációs rendszert nem tudja szabályosan leállítani, adatokat veszthet.**

Ha a számítógép a billentyűzetre vagy az egér mozgatására nem reagál, a tápfeszültség gombot 8–10 másodpercig nyomva tartva kapcsolja ki a számítógépet. Ezután indítsa újra.

#### **Ha a programot a Microsoft® Windows®**

**operációs rendszer** egy korábbi változatához készítették, futtassa a programot kompatibilitási módban. A Programkompatibilitás varázsló úgy konfigurálja a programot, hogy az egy korábbi Microsoft® Windows® operációs rendszerhez hasonló környezetben fusson.

#### Windows XP

- **1.** Kattintson a következőkre: **Start**→ **Programok** → **Kellékek** → **Program kompatibilitása varázsló.**
- **2.** Az üdvözlő képernyőn kattintson a **Tovább** gombra.
- **3.** Kövesse a kijelzőn megjelenő utasításokat.

#### Windows Vista**®**

- **1.** Kattintson a következőkre: **Start** → **Vezérlőpult**→ **Programok**→ **Használjon egy régebbi programot ezen a Windows verzión**.
- **2.** Az üdvözlő képernyőn kattintson a **Tovább** gombra.
- **3.** Kövesse a kijelzőn megjelenő utasításokat.

#### Windows 7

**1.** Kattintson a **Start** gombra **<sup>1</sup>**.

**Problémák megoldása**

- **2.** A keresés mezőbe írja be: A Használjon egy régebbi programot ezen a Windowsverzión, majd nyomja meg az<Enter> billentyűt.
- **3.** Kövesse a **Programkompatibilitás** varázsló utasításait.

#### **Bármilyen más szoftverprobléma** —

- • Azonnal készítsen biztonsági mentést a fájljairól.
- • Vírusirtó programmal vizsgálja át a merevlemezt vagy a CD-lemezeket.
- • Mentsen el és zárjon be minden nyitott fájlt vagy programot, majd a Start **m**enün keresztül állítsa le a számítógépet.
- • Hibaelhárítási információkért tanulmányozza a szoftver dokumentációját, vagy érdeklődjön a gyártótól:
- Győződjön meg arról, hogy a program kompatibilis-e a számítógépére telepített operációs rendszerrel.
- Győződjön meg arról, hogy a számítógép megfelel-e a szoftver futtatásához szükséges minimális hardverkövetelményeknek. További információkért olvassa el a szoftver dokumentációját.
- Győződjön meg arról, hogy a program telepítése és konfigurációja megfelelő-e.
- Ellenőrizze, hogy az eszköz illesztőprogramjai nem ütköznek-e a programmal.
- Szükség esetén távolítsa el, majd telepítse újra a programot.

# **Támogatási eszközök használata**

## **Dell támogatási központ**

A Dell támogatási központ segít megtalálni a szerviz-, támogatás- és rendszerspecifikus információkat.

Az alkalmazás elindításához kattintson a

tálcán található **ikonra**.

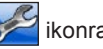

A **Dell támogatási központ** kezdőlapja megjeleníti a számítógép modellszámát, szervizcímkéjét, expressz szervizkódját és a szerviz elérhetőségi adatait.

A honlap hivatkozásokat tartalmaz az alábbiak eléréséhez is:

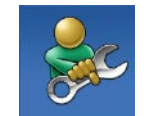

#### **Önsegítő eszközök**

(Hibaelhárítás, Biztonság, Rendszerteljesítmény, Hálózat/Internet, Biztonsági mentés/Visszaállítás és Windows operációs rendszer)

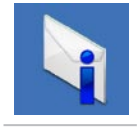

**Figyelmeztetések** (a számítógéppel kapcsolatos műszaki támogatási figyelmeztetések)

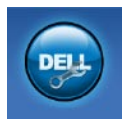

**Segítség a Delltől** (Műszaki támogatás a DellConnect™ tel, Ügyfélszolgálat, Oktatás és oktatóanyagok, "Hogyan kell" súgó a Dell on Call™ szolgáltatáson keresztül és Online vizsgálat a PC CheckUp-pal)

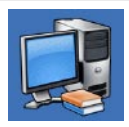

**A rendszerről** (Rendszerdokumentáció, Jótállási információk, Rendszerinformációk, Frissítések és tartozékok)

A **Dell támogatási központra** és a rendelkezésre álló támogató eszközökre vonatkozó bővebb információért kattintson a **Services** (Szolgáltatások) fülre a **support.dell.com weboldalon**.

## **Rendszerüzenetek**

Ha a számítógéppel probléma merül fel vagy hiba történik, akkor megjelenhet egy rendszerüzenet, amely segíthet azonosítani a probléma okát és megoldani a problémát.

**MEGJEGYZÉS:** Ha a kapott üzenet nem szerepel a táblázatban, akkor olvassa el az operációs rendszer vagy az üzenet megjelenésekor futó program dokumentációját.

**Figyelem! Previous attempts at booting this system have failed at checkpoint [nnnn] A probléma megoldása érdekében jegyezze fel az ellenőrzési pontot, és forduljon a Dell műszaki támogatásához** — A számítógép egymás után háromszor, ugyanazon hiba miatt nem tudta befejezni az indítási rutint. Vegye fel a kapcsolatot a Dell-lel (lásd "A Dell elérhetőségei" című részt az [67](#page-68-0) oldalon).

#### **CMOS ellenőrzőösszeg-hiba** —

Lehetséges alaplaphiba vagy a valós idejű óra akkumulátora lemerült. Ki kell cserélni az akkumulátort. Segítségért lásd a *Szervizelési kézikönyvet* a Dell támogatási weboldalán a **support.dell.com/manuals** címen, vagy vegye fel a kapcsolatot a Delllel (lásd "A Dell elérhetőségei" című részt az [67](#page-68-0) oldalon).

#### **Processzor-ventilátor hiba** — A

processzor-ventilátor elromlott. A processzor-ventilátor cseréje szükséges. Segítségnyújtási utasításokért lásd a *Szervizelési kézikönyvet* a Dell támogatási weboldalán a **support.dell.com/manuals** címen.

**Merevlemezhiba** — Lehetséges merevlemezhiba a merevlemez-indítási önteszt során. Vegye fel a kapcsolatot a Dell-lel (lásd "A Dell elérhetőségei" című részt az [67](#page-68-0) oldalon).

**Merevlemez-olvasási hiba** — Lehetséges merevlemezhiba a merevlemez-indítási teszt során. Vegye fel a kapcsolatot a Delllel (lásd "A Dell elérhetőségei" című részt az [67](#page-68-0) oldalon).

**Billentyűzet hibája** — Cserélje ki a billentyűzetet, vagy ellenőrizze a kábel megfelelő csatlakozását.

#### **Nem áll rendelkezésre rendszerindító eszköz** — A merevlemezen nem található indítópartíció, vagy a merevlemez kábele meglazult, illetve nincs indítható eszköz.

- • Ha a merevlemez-meghajtó a rendszerindító eszköz, gondoskodjon arról, hogy a kábelek csatlakoztatva legyenek, és a meghajtó megfelelően legyen telepítve, illetve rendszerindító eszközként legyen particionálva.
- • Lépjen be a Rendszerbeállításba, és gondoskodjon arról, hogy az indító szekvencia információk helyesek legyenek. Segítségnyújtási utasításokért

lásd a Szervizelési kézikönyvet a Dell támogatási weboldalán a **support.dell.com/manuals** címen.

**Nincs időzítőszignál-megszakítás** — Az alaplapon az egyik chip meghibásodhatott, vagy alaplaphiba lépett fel. Segítségért lásd a Szervizelési kézikönyvet a Dell támogatási weboldalán a **support.dell.com/manuals** címen, vagy vegye fel a kapcsolatot a Dell-lel (lásd "A Dell elérhetőségei" című részt az [67](#page-68-0) oldalon).

**USB túlfeszültséghiba** — Csatlakoztassa le az USB-eszközt. Az USB-eszköznek több feszültségre van szüksége, hogy megfelelően működjön. Használjon külső áramforrást az USB-eszköz csatlakoztatásához, vagy ha az eszköz két USB-kábellel rendelkezik, akkor csatlakoztassa mindkettőt.

**Megjegyzés - A merevlemez ÖNELLENŐRZŐ RENDSZERE jelentette, hogy egy paraméter a normális határokon kívül van. A Dell ajánlja, hogy adatait rendszeresen mentse el. Egy paraméter, amely túllépte a normál működési tartományát, jelezhet problémát is a merevlemezen** — S.M.A.R.T hiba, lehetséges merevlemezhiba. Vegye fel a kapcsolatot a Dell-lel (lásd "A Dell elérhetőségei" című részt az [67](#page-68-0) oldalon).

### **Hardverhiba-elhárító**

Ha az operációs rendszer beállításakor a rendszer nem észlel egy eszközt, vagy észleli ugyan, de annak konfigurációja nem megfelelő, a **hardverhiba-elhárító** segítségével feloldhatja az összeférhetetlenséget.

A hardverhiba-elhárító indítása:

- **1.** Kattintson a **Start** → **Súgó és támogatás** lehetőségre.
- **2.** A keresőmezőbe írja be a hardverhiba-elhárító kifejezést. és a keresés elindításához nyomja le az <Enter> billentyűt.
- **3.** A keresés eredményei közül válassza ki a problémát legpontosabban leíró lehetőséget, majd kövesse a további hibaelhárítási lépéseket.

## <span id="page-46-0"></span>**Dell Diagnostics**

Ha problémája támad a számítógéppel, végezze el a Lefagyások és szoftverproblémák című részben ismertetett ellenőrzéseket (lásd: [38](#page-39-0) oldal), futtassa a Dell Diagnostics programot, és csak ezután forduljon a Dellhez segítségért.

Mielőtt nekiállna, ajánlott kinyomtatnia a lépéseket.

- **MEGJEGYZÉS:** A Dell Diagnostics program csak Dell számítógépen működik.
- **MEGJEGYZÉS:** Az illesztőprogramokat <u>U</u> és segédprogramokat tartalmazó Drivers and Utilities adathordozó opcionális, ezért elképzelhető, hogy nem képezi a számítógép részét.

Lásd a Rendszerbeállítás szakaszt a *Szervizelési kézikönyvben* hogy ellenőrizze a számítógép konfigurációs információit, és hogy meggyőződjön róla, hogy a tesztelni kívánt eszköz megjelenik és aktív.

A Dell Diagnostics programot a merevlemezről vagy a Drivers and Utilities lemezről indíthatja el.

#### **A Dell Diagnostics indítása a merevlemezről**

A Dell Diagnostics a merevlemez egy rejtett, diagnosztikai segédprogramokat tartalmazó partícióján található.

- 
- **MEGJEGYZÉS:** Ha a számítógép képernyője üres marad, lépjen kapcsolatba a Dell-lel (lásd "A Dell elérhetőségei" című részt az [67](#page-68-0) oldalon).
- **1.** Győződjön meg arról, hogy a számítógép megfelelően működő elektromos aljzathoz csatlakozik.
- **2.** Kapcsolja be (vagy indítsa újra) a számítógépet.
- **3.** Amikor a DELL™ embléma megjelenik, azonnal nyomja meg az F12 billentyűt. A rendszerindítási menüben válassza ki a **Diagnostics** (Diagnosztika) elemet, és nyomja meg az <Enter> gombot.
- **MEGJEGYZÉS:** Ha túl sokáig vár és megjelenik az operációs rendszer logója, várjon tovább, amíg megjelenik a Microsoft® Windows® asztal; majd kapcsolja ki a számítógépet, és próbálja újra.
- **MEGJEGYZÉS:** Ha arra vonatkozó figyelmeztető üzenetet lát, hogy nem található a diagnosztikai segédprogramok partíciója, futtassa a Dell Diagnostics programot a Drivers and Utilities lemezről.

Amennyiben az indítás előtti rendszervizsgálat (PSA) elindul:

a. A PSA elindítja a tesztek futtatását.

- b. Amennyiben a PSA sikeresen befejeződik, megjelenik a következő üzenet: "Eddig nem található probléma a rendszerben. Szeretné lefuttatni a fennmaradó memóriateszteket? Ez legalább 30 percig, vagy még tovább tart. Szeretné folytatni? (Ajánlott)."
- c. Amennyiben memóriaproblémákat tapasztal, nyomja meg az <y>, egyébként az <n> billentyűt.

Megjelenik a következő üzenet:

"Booting Dell Diagnostic Utility Partition. A folytatáshoz nyomjon le egy billentyűt."

d. A **Beállítás kiválasztása** ablakba lépéshez nyomja meg bármelyik billentyűt.

Ha az indítás előtti rendszervizsgálat (PSA) nem indul el:

A Dell Diagnostics elindításához nyomjon le egy billentyűt a merevlemezen található diagnosztikai segédprogramok partícióról, és lépjen a **Beállítás kiválasztása** ablakba.

- **4.** Válassza ki a futtatni kívánt tesztet.
- **5.** Ha egy teszt során probléma merült fel, megjelenik egy üzenet a hibakóddal és a probléma leírásával. Jegyezze fel a hibakódot és a probléma leírását, majd vegye fel a kapcsolatot a Dell-lel (lásd a "Dell elérhetőségei" részt az [67](#page-68-0) oldalon).
- **MEGJEGYZÉS:** A számítógép szervizcímkéje az egyes tesztképernyők tetején található. A szervizcímke segít azonosítani a számítógépet, amikor felveszi a kapcsolatot a Dell-lel.
- **6.** A tesztek végrehajtása után a **Beállítás kiválasztása** képernyőhöz való visszatéréshez zárja be a tesztképernyőt.
- **7.** A Dell Diagnostics programból való kilépéshez és a számítógép újraindításához kattintson a **Kilépés** gombra.

#### **A Dell Diagnostics indítása a Drivers and Utilities (illesztő- és segédprogramokat tartalmazó) lemezről**

- **1.** Helyezze be a Drivers and Utilities CD-t.
- **2.** Állítsa le, majd indítsa újra a számítógépet. Amikor megjelenik a DELL embléma, azonnal nyomja meg az <F12> billentyűt.
- **3. MEGJEGYZÉS:** Ha túl sokáig vár és megjelenik az operációs rendszer logója, várjon tovább, amíg megjelenik a Microsoft® Windows® asztal; majd kapcsolja ki a számítógépet, és próbálja újra.
- **MEGJEGYZÉS:** Az alábbi lépések csak egyszer változtatják meg az indító szekvenciát. A következő indítás alkalmával a számítógép a rendszerbeállításokban megadott eszközöknek megfelelően indul el.
- **4.** Amikor megjelenik az indítóeszközök listája, jelölje ki a **CD/DVD/CD-RW**  meghajtót, majd nyomja le az <Enter> gombot.
- **5.** A megjelenő menüből válassza ki a **Boot from CD-ROM** (CD/DVD meghajtóról történő indítás) lehetőséget, majd nyomja meg az <Enter> gombot.
- **6.** Nyomja meg az 1 gombot a menü elindításához, majd a folytatáshoz nyomja meg az <Enter> gombot.
- **7.** A számozott listában válassza a **Run the 32 Bit Dell Diagnostics** (A 32 bites Dell diagnosztika futtatása) parancsot. Ha több verzió is fel van sorolva, válassza a számítógépének megfelelőt.
- **8.** Válassza ki a futtatni kívánt tesztet.
- **9.** Ha egy teszt során probléma merült fel, megjelenik egy üzenet a hibakóddal és a probléma leírásával. Jegyezze fel a hibakódot és a probléma leírását, majd vegye fel a kapcsolatot a Dell-lel (lásd a "Dell elérhetőségei" részt az [67](#page-68-0) oldalon).
- 

**MEGJEGYZÉS:** A számítógép szervizcímkéje az egyes tesztképernyők tetején található. A szervizcímke segít azonosítani a számítógépet, amikor felveszi a kapcsolatot a Dell-lel.

- **10.** A tesztek végrehajtása után a **Beállítás kiválasztása** képernyőhöz való visszatéréshez zárja be a tesztképernyőt.
- **11.** A Dell Diagnostics programból való kilépéshez és a számítógép újraindításához kattintson a **Kilépés** gombra.
- **12.** Vegye ki a Drivers and Utilities lemezt.

# **Az operációs rendszer visszaállítása**

Az operációs rendszert a következő módokon állíthatja vissza:

- • A Rendszer-visszaállítás visszaállítja számítógépét egy korábbi működőképes állapotra az adatfájlok érintetlenül hagyása mellett. Az operációs rendszer visszaállítására és az adatfájlok megőrzésére használja első megoldásként a rendszer-visszaállítási szolgáltatást.
- • A Dell Factory Image Restore visszaállítja a merevlemezét a vásárlás pillanatának megfelelő működési állapotba. Ez a művelet végleg töröl minden adatot a merevlemezről, és eltávolít minden programot, amelyet Ön a számítógép kézhezvétele óta telepített. A Dell Factory Image Restore szolgáltatást csak abban az esetben használja, ha a rendszer-visszaállítás

nem oldotta meg az operációs rendszer problémáját.

• Amennyiben Operating System (Operációs rendszer) lemezt kapott a számítógéphez, annak használatával is visszaállíthatja az operációs rendszert. Azonban az Operaing System lemez használata is töröl minden adatot a merevlemezről. A lemezt csak abban az esetben használja, ha a rendszervisszaállítás nem oldotta meg az operációs rendszer problémáját.

## <span id="page-52-0"></span>**Rendszer-visszaállítás**

A Windows operációs rendszer rendszervisszaállítási funkciója segítségével a számítógép visszaállítható egy korábbi, működőképes állapotra (az adatfájlok érintése nélkül), ha a hardverben, szoftverben vagy más rendszerbeállításban történt módosítás miatt a rendszer nemkívánatos működési állapotba került. A Rendszer-visszaállítás bármely módosítása a számítógépen teljes mértékben visszafordítható.

- **FIGYELMEZTETÉS: Az adatfájlokról rendszeresen készítsen biztonsági másolatot. A rendszer-visszaállítás nem követi nyomon az adatfájlokat, és nem is állítja helyre őket.**
- **MEGJEGYZÉS:**A dokumentumban  $\mathscr{M}$ ismertetett eljárások a Windows alapértelmezett nézetére érvényesek, és nem feltétlenül érvényesek, ha a Dell™ számítógépen a Windows Klasszikus nézetet állítja be.

#### **A Rendszer-visszaállítás indítása**

#### Windows XP

- **1.** Kattintson **Start**→ **Programok**→ **Kellékek** → **Rendszereszközök**→ **Rendszer-visszaállítás** lehetőségre.
- **2.** Az üdvözlő képernyőn kattintson a **Tovább** gombra.
- **3.** Kövesse a kijelzőn megjelenő utasításokat.

#### Windows Vista vagy Windows 7

- **1.** Kattintson a **Start g** qombra.
- **2.** A **Keresés megkezdése** mezőbe írja be, hogy Rendszer-visszaállítás, majd nyomja meg az <Enter> billentyűt.
- **MEGJEGYZÉS:** Megjelenhet a **Felhasználói fiók felügyelete** ablak. Ha rendszergazdai jogokkal rendelkezik a számítógépen, kattintson a **Folytatás** gombra. Ellenkező esetben a szükséges művelet folytatásához kérje a rendszergazda segítségét.

#### **Az operációs rendszer visszaállítása**

**3.** Kattintson a **Next** gombra, és kövesse a képernyőn megjelenő további utasításokat.

Ha a rendszer-visszaállítás nem oldotta meg a problémát, visszavonhatja a legutolsó rendszer-visszaállítást.

#### **Az utolsó rendszer-visszaállítás visszavonása**

**MEGJEGYZÉS:** Az utolsó rendszervisszaállítás visszavonása előtt mentsen el és zárjon be minden nyitott fájlt, és lépjen ki minden futó programból. A rendszer teljes visszaállításáig ne módosítson, nyisson meg vagy töröljön fájlokat vagy programokat.

#### Windows XP

**1.** Kattintson **Start**→ **Programok**→ **Kellékek** → **Rendszereszközök**→ **Rendszer-visszaállítás** lehetőségre.

- **2.** Az üdvözlő képernyőn kattintson a **Számítógép visszaállítása egy korábbi időpontra** lehetőségre.
- **3.** Kövesse a kijelzőn megjelenő utasításokat.

Windows Vista vagy Windows 7

- **1.** Kattintson a **Start** gombra  $\bullet$ .
- **2.** A **Keresés megkezdése** mezőbe írja be, hogy Rendszer-visszaállítás, majd nyomja meg az <Enter> billentyűt.
- **3.** Kattintson az **Utolsó visszaállítás visszavonása** lehetőségre, majd a **Tovább** gombra.

## **Dell Gyári lemezkép visszaállítása**

- **FIGYELMEZTETÉS: A Dell PC Restore vagy a Dell Factory Image Restore szolgáltatás véglegesen töröl minden adatot a merevlemezről, eltávolít minden olyan programot és illesztőprogramot, amit Ön a számítógép átvétele óta telepített. Ha módja van rá, készítsen biztonsági mentést az adatokról a szolgáltatás használata előtt. A Dell Factory Image Restore szolgáltatást csak abban az esetben használja, ha a rendszer-visszaállítás nem oldotta meg az operációs rendszer problémáját.**
- **MEGJEGYZÉS:** Lehetséges, hogy a Dell Factory Image Restore egyes országokban és számítógépeken nem elérhető.

A Dell Factory Image Restore szolgáltatást csak utolsó módszerként használja az operációs rendszer visszaállítására. Ezek a szolgáltatások a merevlemezt a számítógép vásárlásakor működőképes állapotra állítják vissza. Minden a számítógép kézhezvétele óta telepített program és fájl, – többek között az adatfájlok is – véglegesen törlődnek a merevlemezről. Az adatfájlok közé tartoznak a dokumentumok, a táblázatok, az e-mail üzenetek, a digitális fényképek, a zenefájlok stb. Lehetőség esetén készítsen biztonsági másolatot minden adatról a Factory Image Restore használata előtt.

#### **A Dell Gyári lemezkép visszaállításának használata**

**1.** Kapcsolja be a számítógépet. Amikor a DELL embléma megjelenik, nyomja meg az <F8> billentyűt többször egymás után a **Speciális rendszerindítási beállítások** ablak megjelenéséig.

- **MEGJEGYZÉS:** Ha túl sokáig vár és megjelenik az operációs rendszer logója, várjon tovább, amíg megjelenik a Microsoft® Windows® asztal; majd kapcsolja ki a számítógépet, és próbálja újra.
- **2.** Válassza ki a **Számítógép javítása** elemet.
- **3.** Megjelenik a **Rendszer-helyreállító beállítások** ablak.
- **4.** Válasszon billentyűzetkiosztást, majd kattintson a **Tovább** gombra.
- **5.** A javítási opciók eléréséhez jelentkezzen be helyi rendszergazdaként. A parancssor eléréséhez írja be a **Felhasználó neve** mezőbe, hogy rendszergazda, majd kattintson az **OK** gombra.
- **6.** Kattintson a **Dell Factory Image Restore** (Dell gyári rendszerképvisszaállítás) elemre. Megjelenik a **Dell Factory Image Restore** üdvözlőképernyő.
- **MEGJEGYZÉS:** A konfigurációtól függően a **Dell Factory Tools**, majd a **Dell Factory Image Restore** lehetőséget választhatja.
- **7.** Kattintson a **Next** (Tovább) gombra. Megjelenik a **Confirm Data Deletion** (Adattörlés jóváhagyása) ablak.
- **MEGJEGYZÉS:** Amennyiben nem akaria folytatni a Factory Image Restore segédprogramot, kattintson a **Cancel** (Mégse) gombra.
- **8.** A jelölőnégyzet bejelölésével engedélyezze a merevlemez formázásának és a rendszerszoftver gyári állapotba való visszaállításának folytatását, majd kattintson a **Next** (Tovább) gombra.

Elkezdődik a visszaállítási folyamat, amely öt vagy több percet is igénybe vehet. Az operációs rendszer és a gyárilag telepített alkalmazások visszaállításakor megjelenik egy üzenet. **9.** A számítógép újraindításához kattintson <sup>a</sup>**Finish** (Befejez) gombra. **Az operációs rendszer** 

# **újratelepítése**

#### **Előkészületek**

Amennyiben a Microsoft® Windows® operációs rendszert szeretné újratelepíteni egy újonnan telepített illesztőprogrammal fennálló probléma kijavítása érdekében, előbb próbálja meg a Windows Device Driver Rollback (Windows Eszközillesztőprogram visszagörgetése) segédprogramot.

Az eszköz-illesztőprogram visszagörgetéséhez:

Windows XP

- **1.** Kattintson a **Start** gombra.
- **2.** Kattintson a jobb egérgombbal a **Sajátgépen**.
- **3.** Kattintson a **Tulajdonságok**→ **Hardver**→ **Eszközkezelő** pontra.
- **4.** Kattintson jobb egérgombbal az eszközre, amelynek az illesztőprogramját telepítette, majd kattintson a **Tulajdonságok** gombra.
- **5.** Kattintson az **Illesztőprogram** fül→ **Visszaállítá**s lehetőségre.

Windows Vista vagy Windows 7

- **1.** Kattintson a **Start g** dombra.
- **2.** Kattintson jobb egérgombbal a **Számítógép** lehetőségre.
- **3.** Kattintson a **Tulajdonságok**→ **Eszközkezelő** pontra.
- **4.** Kattintson jobb egérgombbal az eszközre, amelynek az illesztőprogramját telepítette, majd kattintson a **Tulajdonságok** gombra.
- **5.** Kattintson az **Illesztőprogram** fül→ **Visszaállítá**s lehetőségre.

Ha az Eszköz-illesztőprogram visszagörgetése nem oldotta meg a problémát, használja a rendszervisszaállítást az operációs rendszer korábbi, az új eszköz illesztőprogramjának telepítése előtti állapotára való visszaállításához. Lásd a "Rendszervisszaállítás" fejezetet a [51](#page-52-0) oldalon.

**FIGYELMEZTETÉS: A telepítés végrehajtása előtt az elsődleges merevlemezen lévő minden adatfájlról készítsen biztonsági másolatot. A hagyományos merevlemez-konfigurációk esetében az elsődleges meghajtó a számítógép által először észlelt meghajtó**.

A Windows újratelepítéséhez a következőkre van szükség:

- • Dell Operating System (Operációs rendszer) lemez
- Dell Drivers and Utilities lemez

**MEGJEGYZÉS:** A Dell Drivers and Utilities lemez a számítógép összeszerelésekor telepített illesztőprogramokat tartalmazza Használja a Dell Drivers and Utilities lemezt bármely szükséges illesztőprogram betöltéséhez. Attól függően, hogy honnan rendelte a számítógépet, vagy kérte-e a lemezt, a Dell Drivers and Utilities lemez és az Operating System lemez nem biztos, hogy a számítógép részét képezik.

#### **A Microsoft**® **Windows**® **újratelepítése**

Az újratelepítés 1-2 órát vehet igénybe. Az operációs rendszer újratelepítése után az egyes eszközök illesztőprogramjait, a vírusvédelmi programokat és egyéb szoftvereket is ismételten telepítenie kell.

**1.** Mentsen el és zárjon be minden nyitott fájlt, és lépjen ki minden nyitott programból.

- **2.** Helyezze be az Operating System (Operációs rendszer) lemezt.
- **3.** Kattintson az **Exit** (Kilépés) gombra, ha az **Install Windows** (A Windows telepítése) üzenetet látja.
- **4.** Indítsa újra a számítógépet.
- **5.** Amikor a DFLL embléma megielenik. azonnal nyomja meg az <F12> billentyűt.
- **MEGJEGYZÉS:** Ha túl sokáig vár és megjelenik az operációs rendszer logója, várjon tovább, amíg megjelenik a Microsoft® Windows® asztal; majd kapcsolja ki a számítógépet, és próbálja újra.
- **MEGJEGYZÉS:** Az alábbi lépések csak egyszer változtatják meg az indító szekvenciát. A következő indítás alkalmával a számítógép a rendszerbeállításokban megadott eszközöknek megfelelően indul el.

**Az operációs rendszer visszaállítása**

- **6.** Amikor megjelenik az indítóeszközök listája, jelölje ki a **CD/DVD/CD-RW meghajtót** majd nyomja meg az <Enter> gombot.
- **7.** A **CD-ROM-ról való indításhoz** nyomjon meg bármilyen gombot, és kövesse a képernyőn megjelenő utasításokat.

# **Segítségkérés**

Amennyiben problémát tapasztal a számítógéppel, az alábbi lépésekben leírtak végrehajtásával diagnosztizálhatja és elháríthatja a problémát:

- **1.** A számítógép problémájára vonatkozó információkat és műveleteket a "Problémák megoldása" című fejezetben találja a [33](#page-34-0) oldalon.
- **2.** A Dell Diagnostics futtatási műveleteit lásd a "Dell Diagnostics" c. részben, a [45](#page-46-0) oldalon.
- **3.** Töltse ki a Diagnosztikai ellenőrzőlistát az [66](#page-67-0) oldalon.
- **4.** Vegye igénybe a Dell Support honlapon (**support.dell.com**) elérhető online szolgáltatásokat a telepítési és hibaelhárítási műveletekhez. A Dell online bővebb támogatási listáját megtalálhatja az "Online szolgáltatások" című fejezetben az [61](#page-62-0) oldalon.
- **5.** Ha az előző lépések nem oldották meg a problémát, nézze meg "A Dell elérhetőségei" című részt az [67](#page-68-0) oldalon.
- **MEGJEGYZÉS: Hívja a Dell** támogatást a számítógép közelében lévő telefonról, hogy az ügyfélszolgálat munkatársa segíthessen a szükséges műveletek elvégzésében.
- **MEGJEGYZÉS:** Nem minden országban áll rendelkezésre a Dell expressz szervizkód rendszer.

A Dell automatizált telefonos rendszerének utasítására írja be az expressz szervizkódot, hogy a hívás a megfelelő ügyfélszolgálati munkatárshoz kerüljön. Amennyiben nincsen expressz szervizkódja, nyissa meg a **Dell Accessories** mappát, kattintson duplán az **expressz szervizkód** ikonra, és kövesse az utasításokat.

#### **Segítségkérés**

**MEGJEGYZÉS:** A következő

szolgáltatások nem érhetők el folyamatosan mindenhol az Egyesült Államokon kívül. A helyi Dell képviselő tájékoztatást nyújt az elérhető szolgáltatásokról.

## **Műszaki támogatás és ügyfélszolgálat**

A Dell ügyfélszolgálata készséggel ad választ minden Dell hardverrel kapcsolatos kérdésre. Ügyfélszolgálatunk munkatársai számítógép alapú diagnosztikát használnak a gyors és pontos válaszok érdekében.

A Dell támogatási szolgálat elérhetőségét megtekintheti a "Telefonhívás előtti teendők" című részben az [65](#page-66-0) oldalon, majd keresse meg a lakóhelyének megfelelő elérhetőséget, vagy látogasson el a **support.dell.com** oldalra.

## **DellConnect**

A DellConnect™ egy egyszerű online hozzáférési eszköz, ami lehetővé teszi, hogy a Dell ügyfélszolgálati alkalmazottja egy szélessávú kapcsolattal hozzáférjen a számítógépéhez, majd diagnosztizálja, és megjavítsa a hibát az Ön felügyelete mellett. További információkért látogasson el a **support.dell.com**/**dellconnect** oldalra.

## <span id="page-62-0"></span>**Online Szolgáltatások**

A Dell termékeit és szolgáltatásait az alábbi webhelyeken ismerheti meg:

- • **www.dell.com**
- • **www.dell.com/ap** (csak Ázsia/Csendesóceán térsége)
- • **www.dell.com/jp** (csak Japán)
- • **www.euro.dell.com** (csak Európa)
- • **www.dell.com/la** (Latin-Amerika és Karib-térség országai)
- • **www.dell.ca** (csak Kanada)

A Dell Support az alábbi webhelyeken és e-mail címeken keresztül érhető el:

#### **Dell Support webhelyek**

- • **support.dell.com**
- • **support.jp.dell.com** (csak Japán)
- • **support.euro.dell.com** (csak Európa)

#### **Dell Support e-mail címek:**

- • **mobile\_support@us.dell.com**
- • **support@us.dell.com**
- • **la-techsupport@dell.com** (csak Latin-Amerika és a Karib-térség országai)
- • **apsupport@dell.com** (csak Ázsia és a Csendes-óceáni térség országai)

#### **Dell Marketing és Sales e-mail címek**

- • **apmarketing@dell.com** (csak Ázsia és a Csendes-óceáni térség országai)
- sales\_canada@dell.com (csak Kanada)

#### **Névtelen fájlátviteli protokoll (FTP)**

#### • **ftp.dell.com**

Bejelentkezés felhasználóként: Lépjen be névtelen felhasználóként, és használja az e-mail címét jelszóként.

## **Automatizált rendelési állapot szolgálat**

A Dellnél rendelt bármely termék státuszát ellenőrizheti a **support.dell.com** weblapon, vagy felhívhatia az automatizált rendelési állapot szolgálatot. A rögzített hang megkéri Önt a rendelés megtalálásához és jelentéséhez szükséges adatok megadására. A lakóhelyének megfelelő telefonszámot megtalálhatja a "Dell elérhetőségei" c. fejezetben az [67](#page-68-0) oldalon.

Amennyiben problémája van rendelésével, például hiányzó vagy hibás alkatrészek, helytelen számlázás, forduljon a Dell ügyfélszolgálatához. Híváskor készítse elő számláját vagy a csomagszelvényét. A lakóhelyének megfelelő telefonszámot megtalálhatja a "Dell elérhetőségei" c. fejezetben az [67](#page-68-0) oldalon.

## **Termékinformáció**

Ha információra van szüksége a Dellnél kapható további termékekkel kapcsolatban, vagy ha megrendelést szeretne feladni, látogasson el a **www.dell.com** weboldalra. A lakóhelyének megfelelő telefonszámért, vagy ha egy kereskedelmi ügyintézővel szeretne beszélni, lásd a "Dell elérhetőségei" című részt az [67](#page-68-0) oldalon.

## **Eszközök visszaküldése garanciális javításra vagy visszafizetésre**

Készítsen elő minden javításra vagy visszafizetésre visszaküldendő eszközt, az alábbiak szerint:

**MEGJEGYZÉS:** Mielőtt a terméket visszajuttatná a Dellhez, győződjön meg róla, hogy a merevlemezen vagy más adattárolón található minden adatról biztonsági másolatot készített. Távolítson el minden bizalmas, szerzői jogvédelem alatt álló és személyes adatot, valamint az olyan cserélhető adathordozókat, mint CD lemezek és memóriakártyák. A Dell a számítógépben található bizalmas, szerzői jogvédelem alatt álló és személyes adatokért, az elveszett vagy megsérült adatokért, vagy cserélhető adathordozók meghibásodásárét vagy elvesztéséért nem vállal felelősséget.

**Segítségkérés**

**1.** Hívja fel a Dellt, hogy kapjon egy visszaküldött termékazonosító számot, és írja rá olvashatóan, jól kivehetően a dobozra.

A lakóhelyének megfelelő telefonszámot megtalálhatja a "Dell elérhetőségei" c. fejezetben az [67](#page-68-0) oldalon.

- **2.** Küldje el a számla másolatát, és a visszaküldés okát is íria le részletesen.
- **3.** Küldje el a diagnosztikai ellenőrzőlistát (lásd a "Diagnosztikai ellenőrzőlista" c. fejezetet az [66](#page-67-0) oldalon), feltüntetve a futtatott teszteket és a Dell Diagnostics hibaüzeneteit (lásd a "Dell Diagnostics" c. fejezetet a [45](#page-46-0) oldalon).
- **4.** Készülékcsere vagy visszafizetés esetén küldje el az eszköz(ök)höz tartozó kellékeket (tápkábelek, szoftveres hajlékonylemezek, útmutatók stb.).
- **5.** A visszaküldésre szánt berendezést csomagolja az eredeti (vagy azzal egyenértékű) csomagolásba.
- **MEGJEGYZÉS:** A szállítási költségeket Ön vállalja. Szintén Ön felelős a visszaküldött termék biztosításáért, valamint vállalja a termék eltűnésének fennálló kockázatát a szállítás közben. Utánvételes csomagokat nem fogadunk el.
- **MEGJEGYZÉS:** Azokat a csomagokat,  $\mathscr N$ amelyek az előírt szükségleteknek nem tesznek eleget, visszaküldjük a feladónak.

## <span id="page-66-0"></span>**Telefonhívás előtti teendők**

**MEGJEGYZÉS:** Híváskor készítse elő az expressz szervizkódot. A kód segítségével a Dell automata telefonos támogatásrendszere hatékonyabban irányítja hívását a megfelelő helyre. Ekkor lehet, hogy be kell diktálnia a szervizcímkét.

#### **A szervizcímke helye**

A számítógép szervizcímkéje a számítógép alján található.

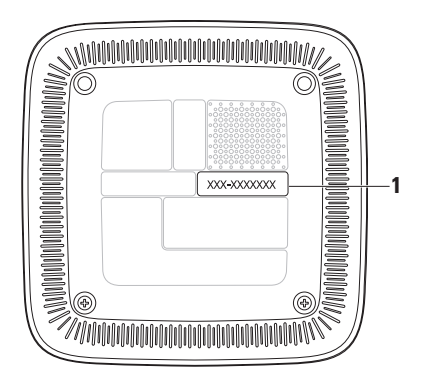

**1** Szervizcímke / expressz szervizkód

#### **Segítségkérés**

Ne felejtse el kitölteni a következő Diagnosztikai ellenőrzőlistát. Amennyiben lehetséges, kapcsolja be a számítógépet, mielőtt felhívja a Dellt segítségért, és a számítógép közelében lévő készülékről telefonáljon. Előfordulhat, hogy megkérik néhány parancs begépelésére, részletes információ átadására működés közben, vagy hogy próbáljon ki más lehetséges hibaelhárítási lépést magán a számítógépen. Győződjön meg róla, hogy a számítógép dokumentációi elérhetőek.

#### <span id="page-67-0"></span>**Diagnosztikai ellenőrzőlista**

- • Név:
- • Dátum:
- • Cím:
- • Telefonszám:
- • Szervizcímke és expressz szervizkód (a számítógép alján lévő címékén találhatók):
- • Visszaküldött termék azonosítószáma (ha kapott ilyet a Dell műszaki támogatást ellátó munkatársától):
- • Operációs rendszer és verziója:
- • Eszközök:
- • Bővítőkártyák:
- • Csatlakozik hálózathoz? Igen/Nem
- • Hálózat, verzió és hálózati adapter:
- • Programok és verziók:

Nézze át az operációs rendszer dokumentációit, hogy meghatározhassa a rendszerindító fájlok tartalmát. Ha a számítógéphez nyomtató csatlakozik, nyomtasson ki minden fájlt. Ha mégsem, mentse el az összes fájl tartalmát, mielőtt felhívná a Dellt.

- • Hibaüzenet, hangkód vagy diagnosztikai kód:
- • A probléma leírása és a végrehajtott hibaelhárítási műveletek:

## <span id="page-68-0"></span>**Kapcsolatfelvétel a Dell-lel**

Az Egyesült Államokban lévő ügyfelek hívják a 800-WWW-DELL (800-999-3355) számot.

**MEGJEGYZÉS:** Amennyiben nem rendelkezik aktív internetkapcsolattal, megtalálhatja az elérhetőségeket a megrendelőlapon, számlán, csomagszelvényen vagy a Dell termékkatalógusban.

A Dell többféle online és telefonos támogatási és szolgáltatási megoldást kínál. Az elérhetőség országonként és termékenként változik, és előfordulhat, hogy néhány szolgáltatás nem áll rendelkezésre az Ön régiójában. A Dellt kereskedelmi, műszaki támogatás vagy ügyfélszolgálati ügyek miatt felkeresheti itt:

**1.** Látogassa meg a **support.dell.com** webhelyet.

- **2.** Ellenőrizze, hogy szerepel-e az Ön országa vagy régiója a lap alján található **Choose A Country/Region** (Ország/ régió választása) legördülő menüben.
- **3.** Kattintson a **Contact Us** (Lépjen kapcsolatba velünk) elemre a lap bal oldalán.
- **4.** Jelölje ki az igényeinek megfelelő szolgáltatás vagy támogatás linket.
- **5.** Lépjen kapcsolatba a Dell-lel az Önnek legkényelmesebb módon.

## **További információk és források keresése**

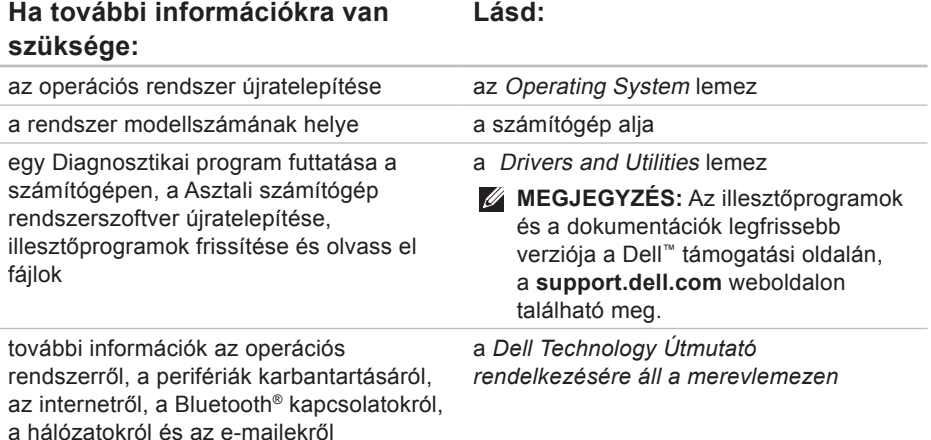

#### **Ha további információkra van szüksége:**

számítógép bővítése új vagy további memóriával vagy új merevlemezzel elhasznált vagy rossz alkatrészek újratelepítése vagy cseréje

#### **Lásd:**

a *Szervizelési kézikönyv* a Dell támogatási weboldalán a **support.dell.com/manuals** honlapon.

**MEGJEGYZÉS:** Egyes országokban a számítógép felnyitásával és az alkatrészek kicserélésével érvényét vesztheti a garancia. Mielőtt belenyúlna a számítógépbe, ellenőrizze a garanciára és a termékvisszavételre vonatkozó irányelveket.

további biztonsági útmutatások a számítógéphez

a garancia adatai, a szerződési feltételek (csak Egyesült Államok), a biztonsági előírások, a szabályozási és ergonómiai információk, valamint a végfelhasználói licencszerződés áttekintése

a számítógéphez mellékelt biztonsági tudnivalók, a számítógép belsejében végzett munka előtt. További biztonsági útmutatásokat a **www.dell.com/regulatory\_compliance**

címen található Szabályozási megfelelőségi honlapon találhat.

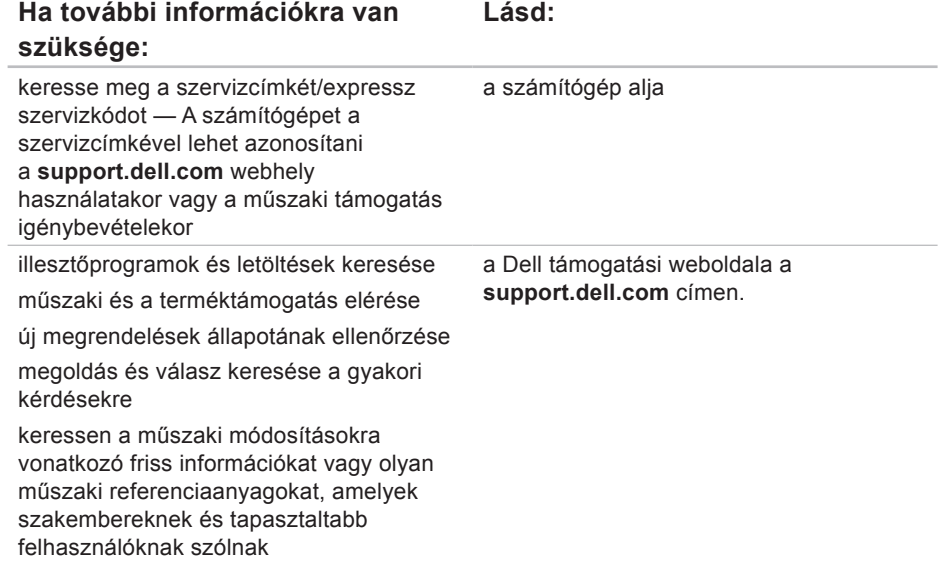
# <span id="page-72-0"></span>**Alapvető műszaki adatok**

Ez a fejezet információkat tartalmaz a számítógép beállításáról és frissítéséről, vagy az illesztőprogramok frissítéséről.

Részletesebb információért lásd a Részletes műszaki adatok részt a Dell Support honlapon a **support.dell.com/manuals** címen.

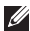

**MEGJEGYZÉS:** A kínált opciók régiónként eltérők lehetnek. Ha többet szeretne megtudni a számítógép konfigurációjáról, kattintson a **Start** → **Súgó és támogatás** menüpontra, és válassza számítógépe adatainak megtekintését.

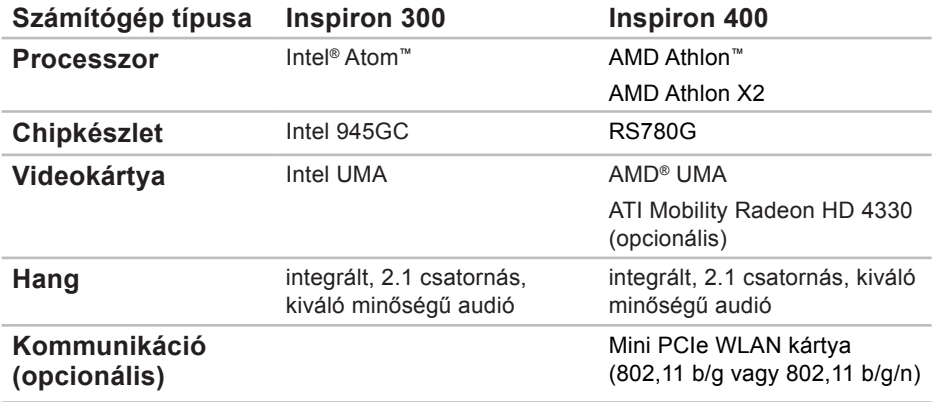

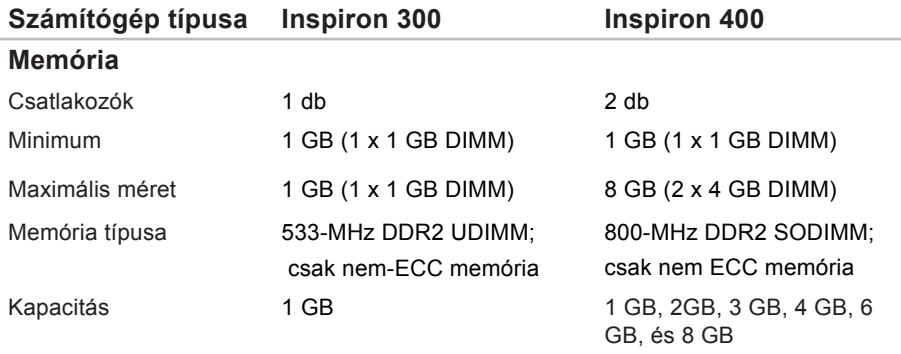

**MEGJEGYZÉS:** A memória frissítéséhez kövesse a *Szervizelési kézikönyv* utasításait a Dell támogatási weboldalán, a **support.dell.com/manuals** címen.

<span id="page-75-0"></span>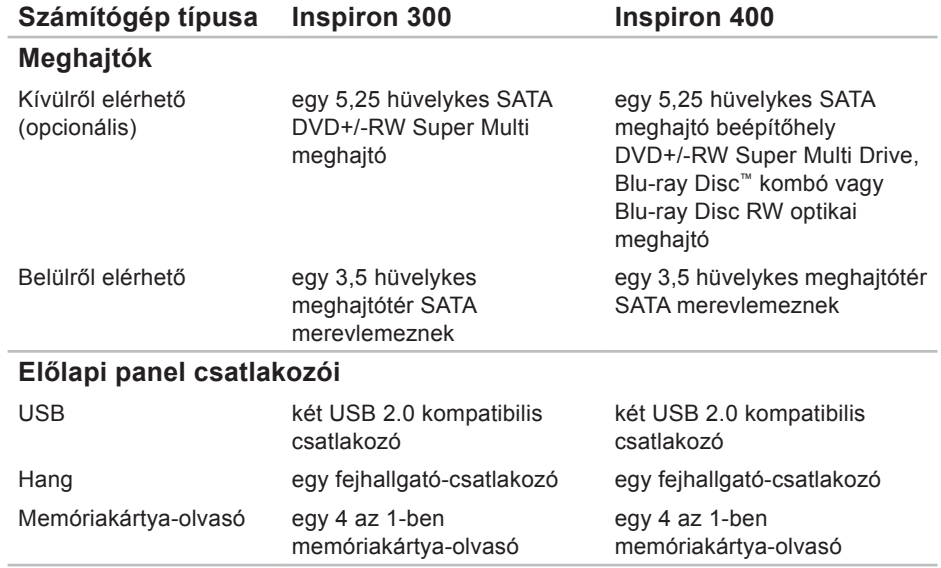

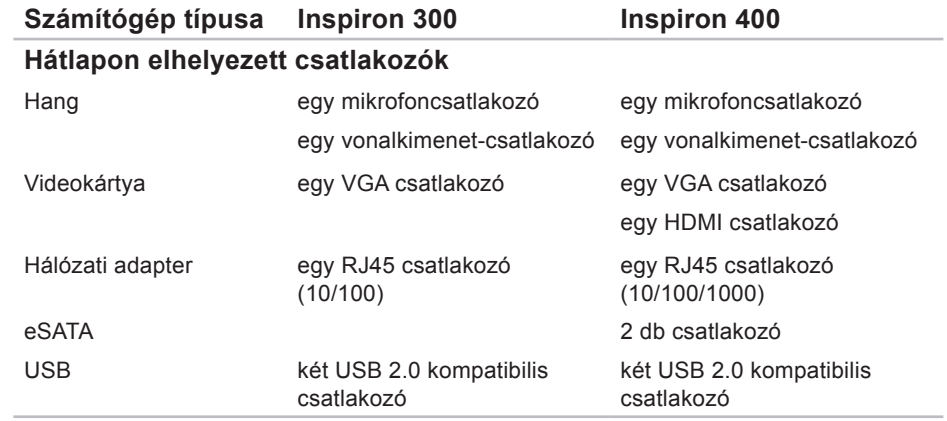

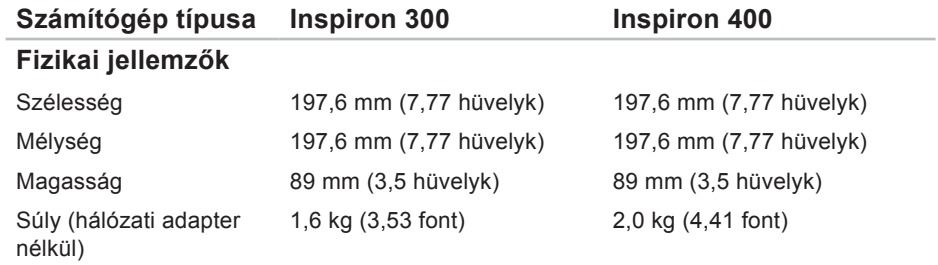

<span id="page-78-0"></span>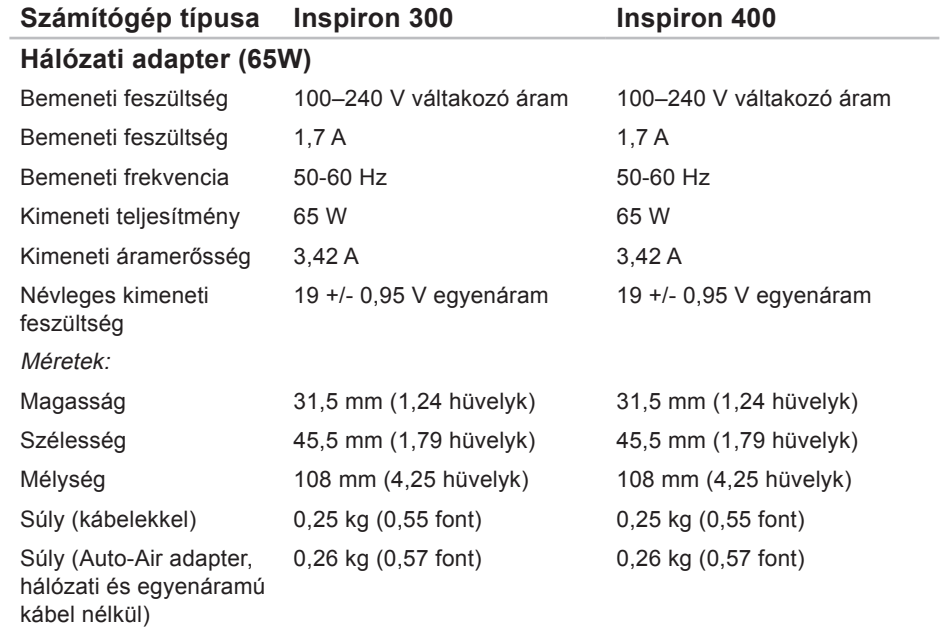

<span id="page-79-0"></span>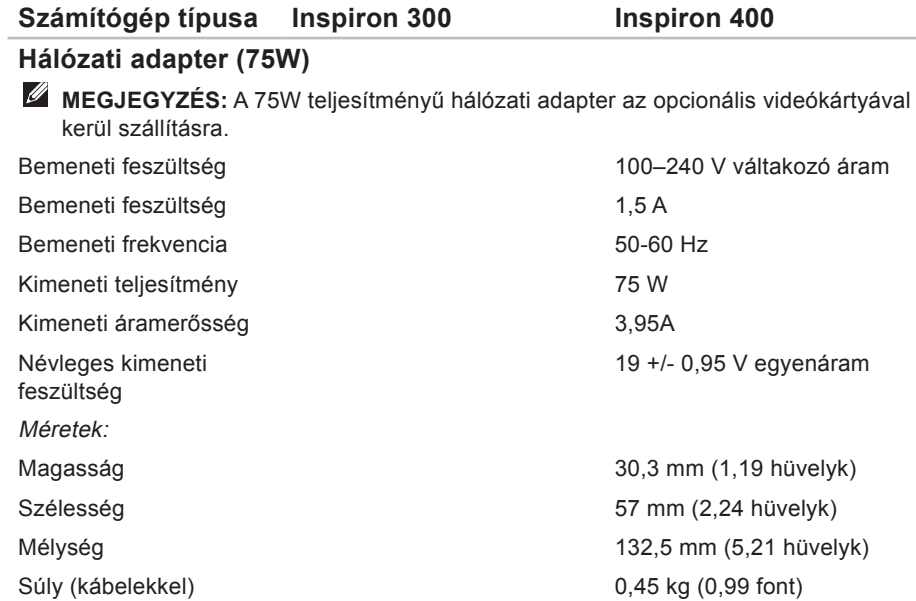

 $\overline{\phantom{a}}$ 

#### <span id="page-80-0"></span>**Számítógép típusa Inspiron 300 Inspiron 400**

Súly (Auto-Air adapter, hálózati és egyenáramú kábel nélkül)

0,46 kg (1,01 font)

#### **A számítógép környezete**

Hőmérsékleti tartományok:

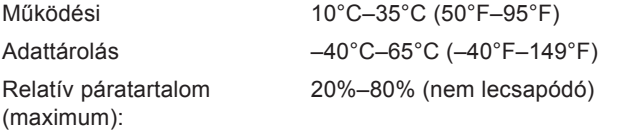

Maximális rázkódás (a felhasználói környezetet stimuláló, véletlenszerű rázkódási spektrumot használva):

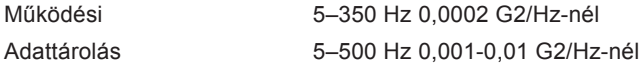

<span id="page-81-0"></span>**Alapvető műszaki adatok**

#### **A számítógép környezete**

Maximális rázkódás (a merevlemez fejének alaphelyzetében mérve egy 2 milliszekundumos fél-szinusz hullám erejéig):

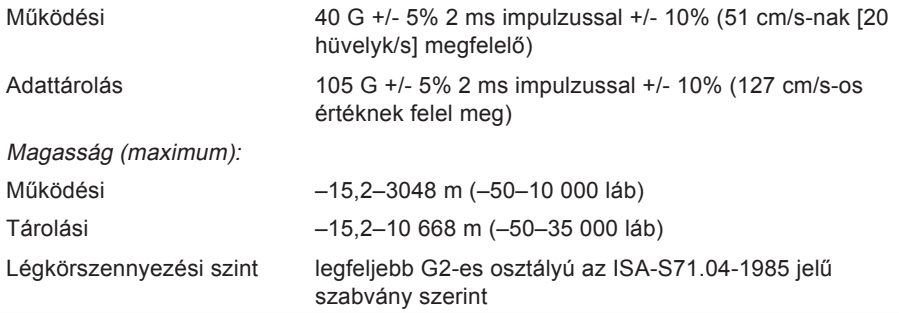

# **Függelék**

# **Információ a NOM, vagy a Hivatalos Mexikói Szabvány számára (csak Mexikóra érvényes)**

A következő információk a Hivatalos Mexikói Szabvány (NOM) követelményeinek megfelelően kerülnek közlése a jelen dokumentumban leírt eszközökről:

**Importőr:**

Dell México S.A. de C.V.

Paseo de la Reforma 2620 – Flat 11°

Col. Lomas Altas

11950 México, D.F.

#### **Függelék**

#### **Laptopok**

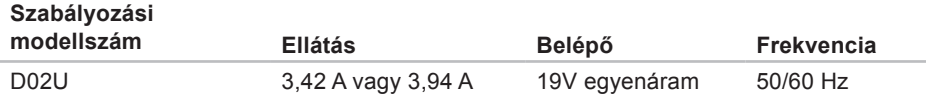

Részletekért olvassa el a számítógépével szállított biztonsági útmutatásokat.

További biztonsági útmutatásokat a **www.dell.com/regulatory\_compliance** címen található Szabályozási megfelelőségi honlapon találhat.

# **Tárgymutató**

## **A**

a Dell hívása **[65](#page-66-0)**

## **B**

biztonsági kábel nyílása **[24](#page-25-0)** biztonsági másolatok létrehozás **[29](#page-30-0)**

#### **C**

CD-lemezek, lejátszás és létrehozás **[26](#page-27-0)**

## **D**

DellConnect **[61](#page-62-0)** Dell Diagnostics **[45](#page-46-0)** Dell dokkoló **[31](#page-32-0)** Dell Online kapcsolatfelvétel **[67](#page-68-0)** Dell Support weboldal **[70](#page-71-0)**

Diagnosztikai ellenőrzőlista **[65](#page-66-0)** DVD-lemezek, lejátszás és létrehozás **[26](#page-27-0)**

#### **E**

elülső csatlakozók **[5](#page-6-0)**, **[19](#page-20-0)** e-mail címek műszaki támogatásért **[62](#page-63-0)** energia takarékosság **[27](#page-28-0)** energiatakarékosság **[27](#page-28-0)** Express szervizkód **[59](#page-60-0)**

#### **F**

FTP-bejelentkezés, névtelen **[62](#page-63-0)**

**Tárgymutató**

## **H**

Hálózati adapter méret és tömeg **[77](#page-78-0)**, **[78](#page-79-0)** hálózati kapcsolat javítás **[34](#page-35-0)** hálózat sebessége tesztelés **[34](#page-35-0)** Hardverhiba-elhárító **[45](#page-46-0)** hardverproblémák diagnosztika **[45](#page-46-0)** hőmérséklet működési és tárolási feltételek **[79](#page-80-0)**, **[80](#page-81-0)**

illesztőprogramok és letöltések **[70](#page-71-0)** Internetes csatlakozás **[14](#page-15-0)** ISZ

internetszolgáltató **[14](#page-15-0)**

## **J**

jótállás csere **[63](#page-64-0)**

## **K**

kapcsolódás kijelzők **[6](#page-7-0)** opcionális hálózati kábel **[10](#page-11-0)**

## **L**

leoldó gomb **[20](#page-21-0)**

#### **M**

megrendelés állapota **[62](#page-63-0)** memóriaproblémák megoldás **[37](#page-38-0)** merevlemez típus **[74](#page-75-0)** műszaki adatok **[71](#page-72-0)** műszaki támogatás **[60](#page-61-0)**

**I**

## **P**

problémák, megoldás **[33](#page-34-0)** problémamegoldás **[33](#page-34-0)**

## **R**

Rendszerüzenetek **[42](#page-43-0)** Rendszervisszaállítás **[50](#page-51-0)**

#### **S**

számítógép-kapacitás **[26](#page-27-0)** Szervizcímke (Service Tag) **[66](#page-67-0)** szoftverfunkciók **[26](#page-27-0)** szoftverproblémák **[38](#page-39-0)**

## **T**

támogatási e-mail címek **[62](#page-63-0)** támogatási oldalak világszerte **[61](#page-62-0)** tápellátási problémák, megoldás **[36](#page-37-0)** termékek információk és vásárlás **[63](#page-64-0)** termékek szállítása javításhoz vagy cseréhez **[64](#page-65-0)** testreszabás asztal **[26](#page-27-0)** energiagazdálkodási beállítások **[27](#page-28-0)**

#### **U**

ügyfélszolgálat **[60](#page-61-0)**

### **V**

vezeték nélküli hálózati kapcsolat **[34](#page-35-0)**

### **W**

Windows Programkompatibilitás varázsló **[39](#page-40-0)** újratelepítés **[57](#page-58-0)** Windows, újratelepítés **[50](#page-51-0)**

**Tárgymutató**

Windows újratelepítése **[50](#page-51-0)** Windows XP **[39](#page-40-0)**, **[51](#page-52-0)**, **[52](#page-53-0)**, **[55](#page-56-0)**

Írországban nyomtatva

www.dell.com | support.dell.com

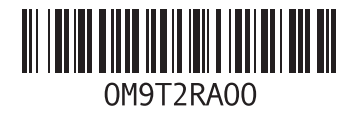